# <span id="page-0-0"></span>**Dell™ S2230MX/S2330MX monitor**

#### **[Benutzerhandbuch](#page-1-0)**

#### **[Anleitung zum Einstellen der Anzeigeauflösung auf 1920 x 1080](#page-2-0) (Maximum)**

#### **Änderungen der Informationen in diesem Dokument sind vorbehalten. © 2011 Dell Inc. Alle Rechte vorbehalten.**

Die Reproduktion in beliebiger Weise ohne schriftliche Genehmigung seitens Dell Inc. ist streng verboten.

In diesem Text erwähnte Marken: *Dell* und das D*ell-*Logo sind Marken der Dell Inc.; *Microsoft* und *Windows* sind entweder eingetragene Marken oder Marken der Microsoft Corporation in den Vereinigten Staaten und/oder anderen Ländern. *ENERGY STAR* ist eine eingetragene Marke der U.S. Environmental Protection Agency (US-Umweltschutzbehörde). Als ENERGY STAR-Partner hat die Dell Inc. festgelegt, dass dieses Produkt mit den ENERGY STAR-Richtlinien zur Energieeffizienz übereinstimmt.

Andere in diesem Dokument erwähnte Warenzeichen und Handelsmarken beziehen sich auf die Eigentümer dieser Warenzeichen und Handelsmarken oder auf deren Produkte. Dell Inc. erhebt keinerlei Eigentumsansprüche auf andere als ihre eigenen Warenzeichen und Handelsmarken.

#### **Model S2230MXf/S2330MXc**

**Juni 2011 Rev. A00**

# <span id="page-1-1"></span><span id="page-1-0"></span>**Benutzerhandbuch für Dell™ S2230MX/S2330MX monitor**

[Über Ihren Monito](#page-3-0) [Aufstellen des Monitors](#page-12-0) [Bedienen des Monitor](#page-16-0) **[Störungsbehebung](#page-35-0)** 

[Anhang](#page-39-0)

# **Hinweis, Vorsicht und Achtung**

**HINWEIS:** Ein HINWEIS kennzeichnet wichtige Informationen zur besseren Nutzung Ihres Computers.

**VORSICHT:** VORSICHT kennzeichnet eine mögliche Gefahr von Schäden an Hardware oder von Datenverlust und stellt Informationen zur Vermeidung des Problems bereit.

∧ **ACHTUNG: ACHTUNG kennzeichnet eine mögliche Gefahr von Schäden, Verletzungen oder Tod.**

#### **Änderungen der Informationen in diesem Dokument sind vorbehalten. © 2011 Dell Inc. Alle Rechte vorbehalten.**

Die Reproduktion in beliebiger Weise ohne schriftliche Genehmigung seitens Dell Inc. ist streng verboten.

In diesem Text erwähnte Marken: *Dell* und das D*ell-*Logo sind Marken der Dell Inc.; *Microsoft* und *Windows* sind entweder eingetragene Marken oder Marken der Microsoft Corporation in den Vereinigten Staaten und/oder anderen Ländern. *ENERGY STAR* ist eine eingetragene Marke der U.S. Environmental Protection Agency (US-Umweltschutzbehörde). Als ENERGY STAR-Partner hat die Dell Inc. festgelegt, dass dieses Produkt mit den ENERGY STAR-Richtlinien zur Energieeffizienz übereinstimmt.

Andere in diesem Dokument erwähnte Warenzeichen und Handelsmarken beziehen sich auf die Eigentümer dieser Warenzeichen und Handelsmarken oder auf deren Produkte. Dell Inc. erhebt keinerlei Eigentumsansprüche auf andere als ihre eigenen Warenzeichen und Handelsmarken.

**Model S2230MXf/S2330MXc**

**Juni 2011 Rev. A00**

# <span id="page-2-0"></span>**Einstellen des Monitors**

**Dell™ S2230MX/S2330MX monitor**

# **Anleitung zum Einstellen der Anzeigeauflösung auf 1920 x 1080 (Maximum)**

Stellen Sie nach den folgenden Schritten die Anzeigeauflösung auf 1920 x 1080 Pixel, um die optimale Anzeigeleistung unter einem Microsoft Windows® Betriebssystem zu erhalten:

In Windows XP:

- 1. Rechtsklicken Sie auf das Desktop und klicken Sie auf **Eigenschaften**.
- 2. Wählen Sie die Registerkarte **Einstellungen**.

3. Ziehen Sie den Schieber nach rechts, indem Sie mit dem Mauszeiger auf ihn drücken und die linke Maustaste während des Ziehens gedrückt halten, so dass die Auflösung auf **1920 x 1080** gestellt wird.

- 4. Klicken Sie auf **OK**.
- In Windows Vista® oder Windows® 7:
- 1. Rechtsklicken Sie auf das Desktop und klicken Sie auf **Personalisierung**.
- 2. Klicken Sie auf **Anzeigeeinstellungen** ändern.

3. Ziehen Sie den Schieber nach rechts, indem Sie mit dem Mauszeiger auf ihn drücken und die linke Maustaste während des Ziehens gedrückt halten, so dass die Auflösung auf **1920 x 1080** gestellt wird.

4. Klicken Sie auf **OK**.

Wenn **1920 x 1080** nicht als Option angezeigt wird, müssen Sie Ihren Grafiktreiber unter Umständen aktualisieren. Bitte klicken Sie auf eine der nachstehenden Bedingungen entsprechend Ihrem Computersystem und folgen dann den jeweiligen Anweisungen:

**1: [Wenn Sie einen Dell™ Desktop- oder Dell™ Notebook-Computer mit einem Internetzugang haben.](#page-40-0)**

**2: [Wenn Sie einen Nicht-Dell™ Desktop-, Notebook-Computer bzw. Grafikkarte haben.](#page-41-0)**

## <span id="page-3-0"></span>**Über Ihren Monitor**

**Benutzerhandbuch für Dell™ S2230MX/S2330MX monitor**

- **O** Lieferumfang
- **O** [Produktfunktionen](#page-3-0)
- Bestimmung der Teile und Bedienelemente
- **O** Monitorspezifikationen
- **[Plug-and-Play-Fähigkeit](#page-8-0)**
- [LCD-Bildschirmqualität & Pixelrichtlinie](#page-3-0)
- **Wartungsanleitung**

# **Lieferumfang**

Ihr Monitor wird mit allen gezeigten Komponenten geliefert. Bitte überprüfen Sie den Lieferumfang auf seine Vollständigkeit; falls etwas fehlen sollte, kontaktieren Sie Dell™.

Ø **HINWEIS: Einige Gegenstände sind möglicherweise optional und werden daher nicht mit Ihrem Bildschirm geliefert. Eventuell sind zudem einige Funktionen oder Medien in bestimmten Ländern nicht verfügbar.**

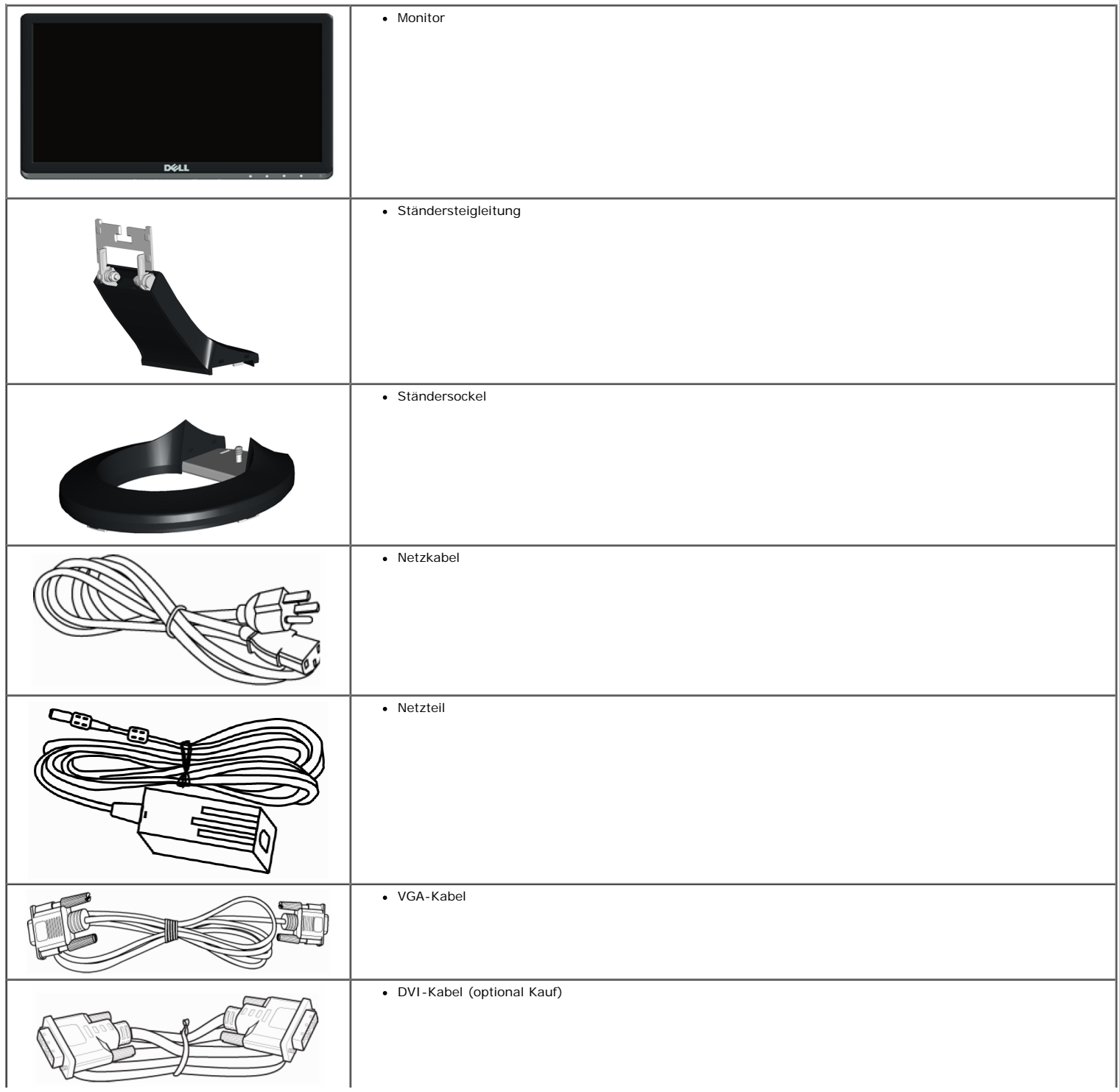

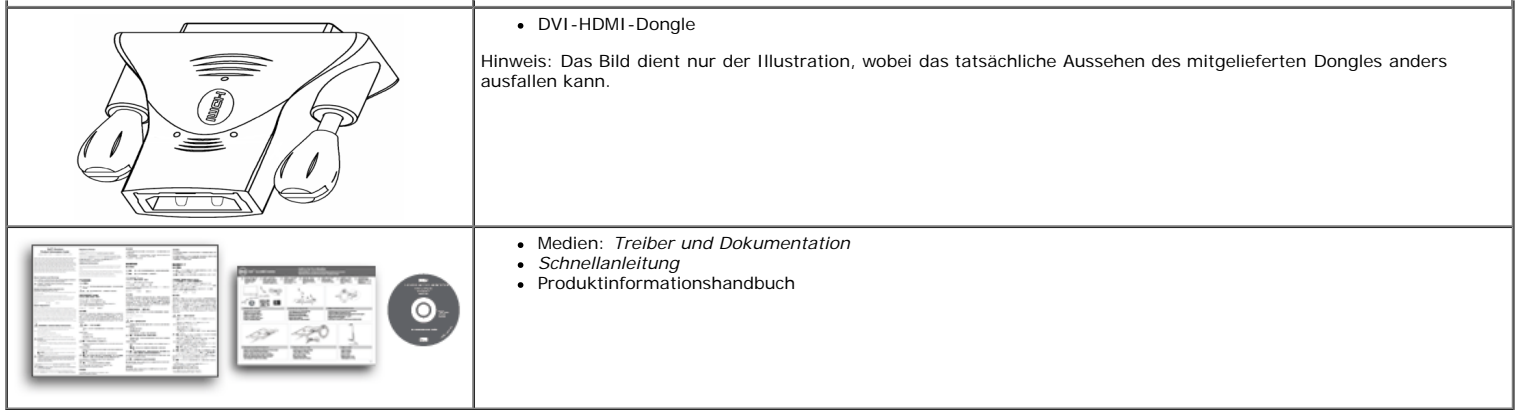

# **Produktfunktionen**

Der Flachbildschirm **Dell™S2230MX/S2330MX** verfügt über eine aktive Matrix, einen Dünnschichttransistor und Flüssigkristallbildschirm. Die Merkmale des Monitors umfassen:

- **S2230MX:** 54,61 cm (21,5-Zoll) sichtbarer Anzeigebereich, Eine Auflösung von 1920 x 1080 sowie Vollbildunterstützung bei niedrigeren Auflösungen.
- **S2330MX:** 58,42 cm (23,0-Zoll) sichtbarer Anzeigebereich, Eine Auflösung von 1920 x 1080 sowie Vollbildunterstützung bei niedrigeren Auflösungen.
- Weitwinkelansicht ermöglicht Erkennen des Bildschirms sitzend oder stehend und bei seitlicher Bewegung.
- Entfernbarer Ständer.
- Plug-and-Play-fähig, sofern Ihr System dies unterstützt.
- Einstellungen mittels Bildschirmtext (OSD) zur einfachen Einrichtung und Bildschirmoptimierung.
- Software und Dokumentation: Informationsdatei (INF), Image Color Matching File (ICM) und Produktdokumentation.
- Kompatibilität mit Energy Star.
- Sicherheitsschloss-Steckplatz.
- Kompatibilität mit EPEAT™ Silver.

## **Bestimmung der Teile und Bedienelemente**

#### **Vorderansicht**

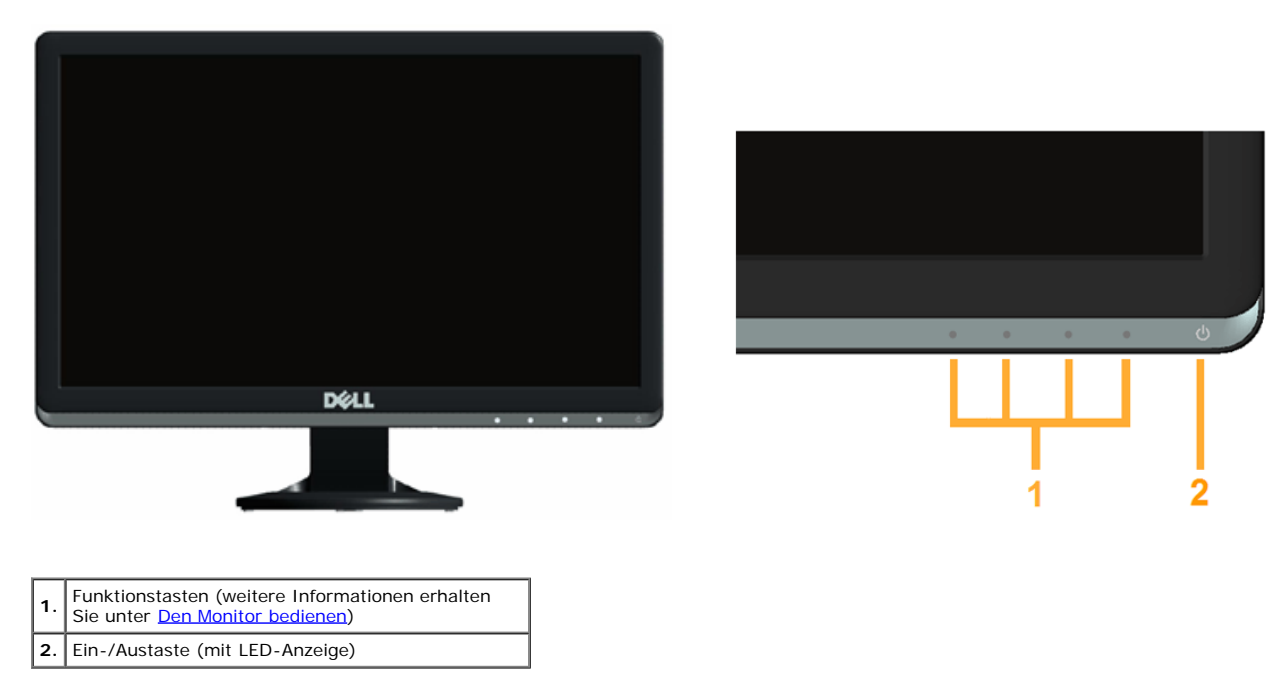

#### **Rückansicht**

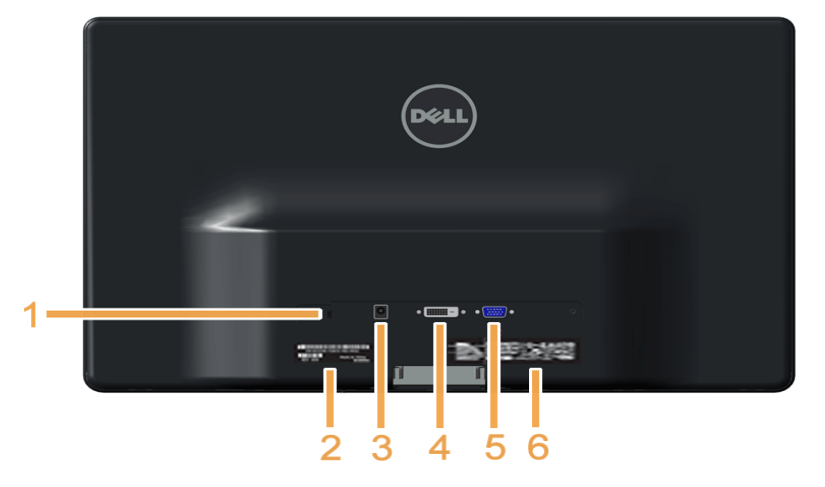

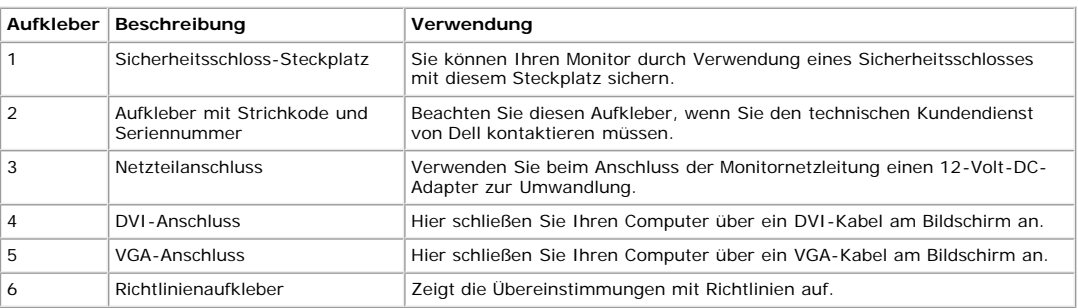

#### **Seitenansicht**

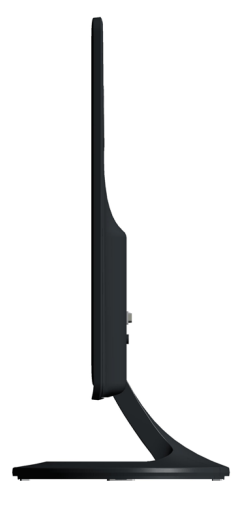

**Rechte Seite**

#### **Unteransicht**

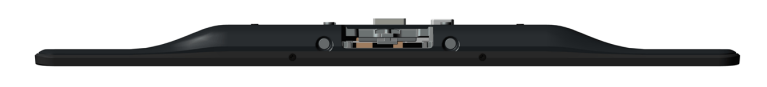

# **Monitorspezifikationen**

In den folgenden Abschnitten erhalten Sie Informationen über verschiedene Stromverwaltungsmodi und die Pinbelegungungen der einzelnen Monitoranschlüsse.

#### **Stromverwaltungsmodi**

Wenn Sie eine DPMS-kompatible Grafikkarte (DPMS - von VESA spezifizierte Energiesparmethode) oder Software auf Ihrem Computer installieren, reduziert der Monitor<br>automatisch den Stromverbrauch, wenn er nicht im Betrieb ist automatischen Energiesparfunktion:

#### **S2230MX:**

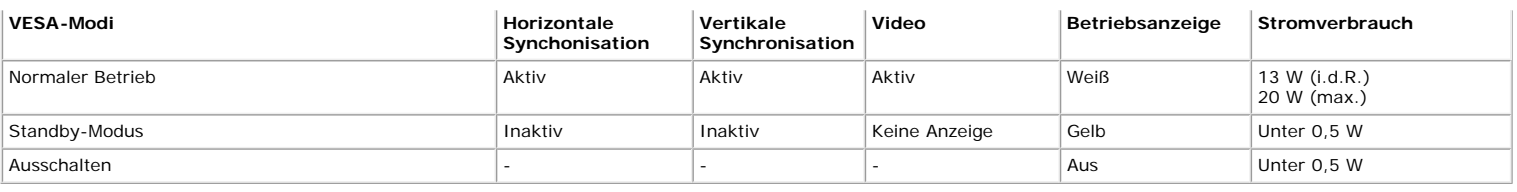

#### **S2330MX:**

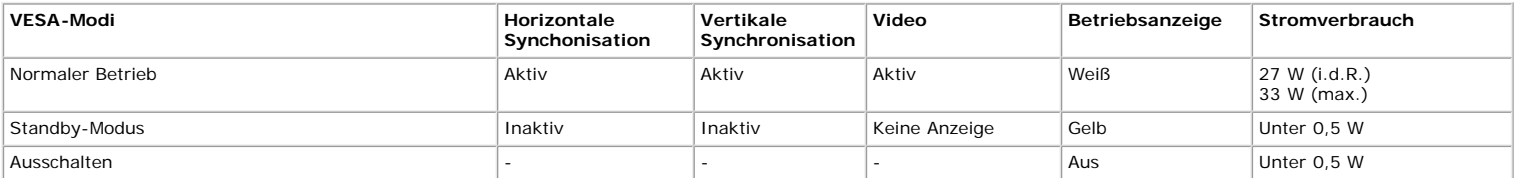

Der Bildschirmtext ist nur im *Normaler Betrieb*-Modus verfügbar. Wenn Sie im Standby-Modus eine beliebige Taste mit Ausnahme der Ein- / Austaste drücken, werden die folgenden Meldungen angezeigt:

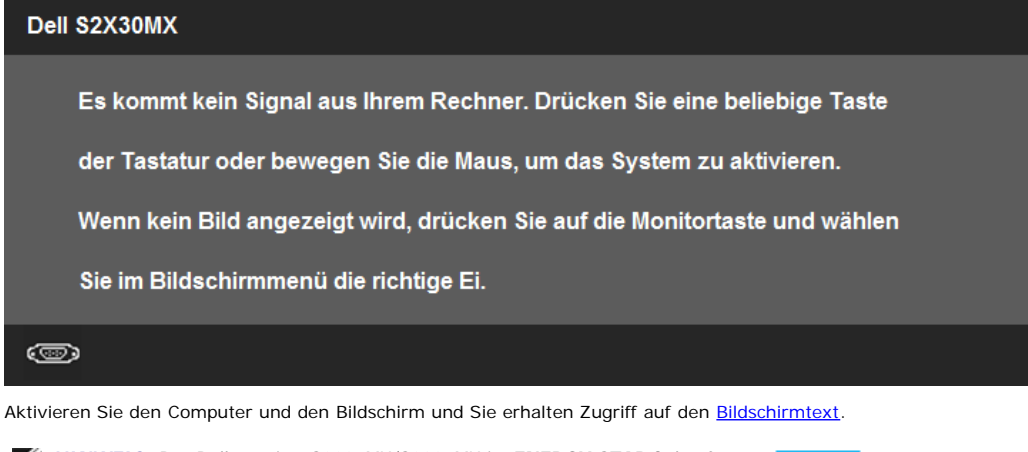

**HINWEIS:** Der Dell-monitor S2230MX/S2330MX ist **ENERGY STAR**®-konform.

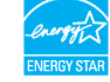

\* Die Leistungsaufnahme bei abgeschaltetem Gerät lässt sich nur auf Null reduzieren, wenn Sie den Monitor komplett vom Stromnetz trennen.

\*\* Maximaler Energieverbrauch bei max. leuchtstärke und kontrast.

### **Pinbelegung**

#### **15-poliger D-Sub-Anschluss**

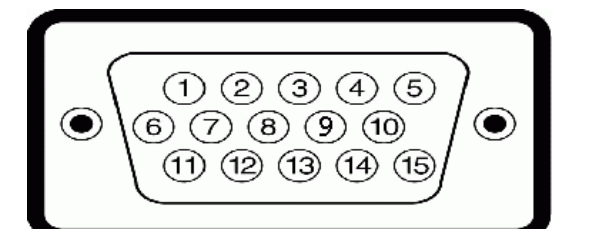

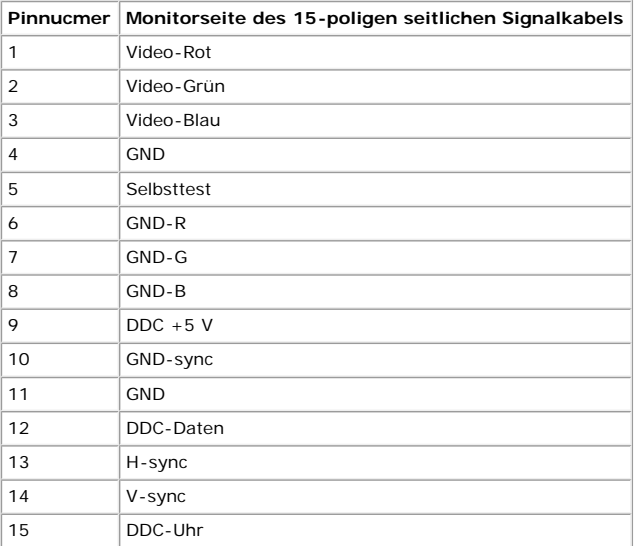

### **DVI-Anschluss**

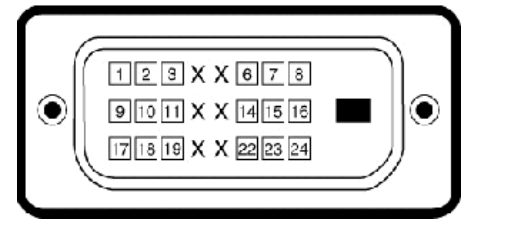

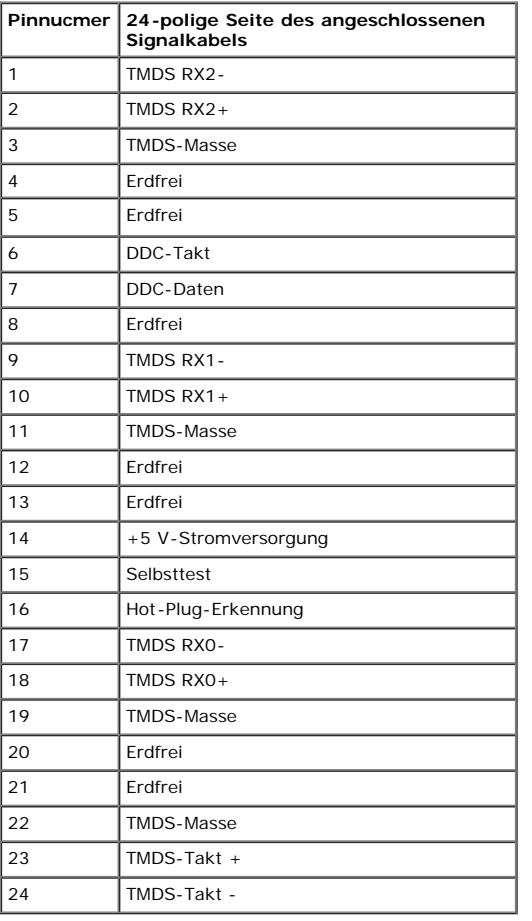

### **DVI-HDMI-Dongle**

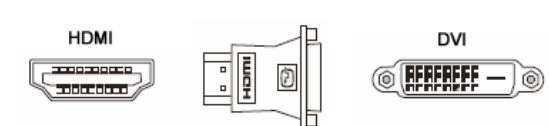

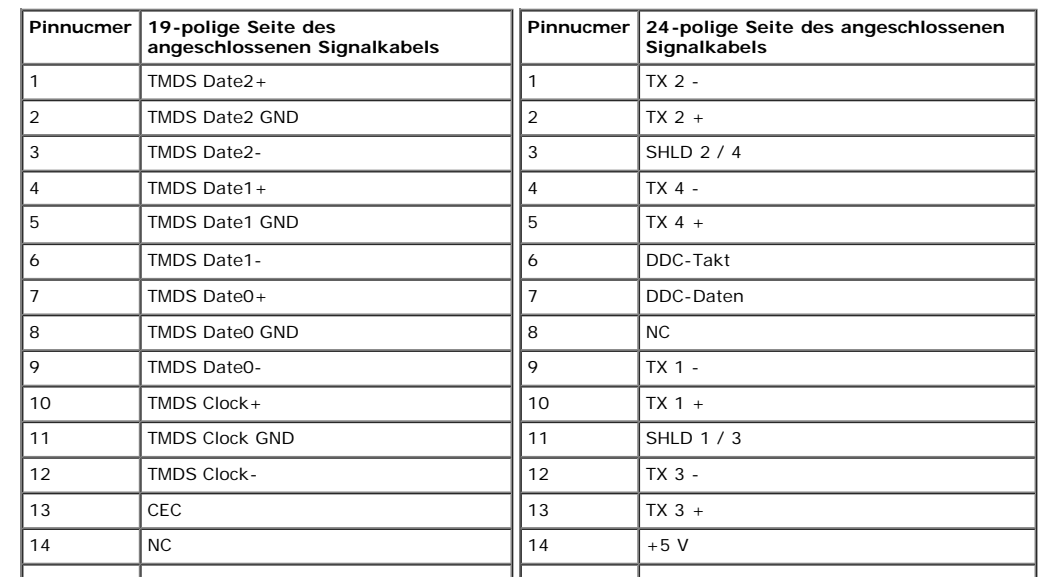

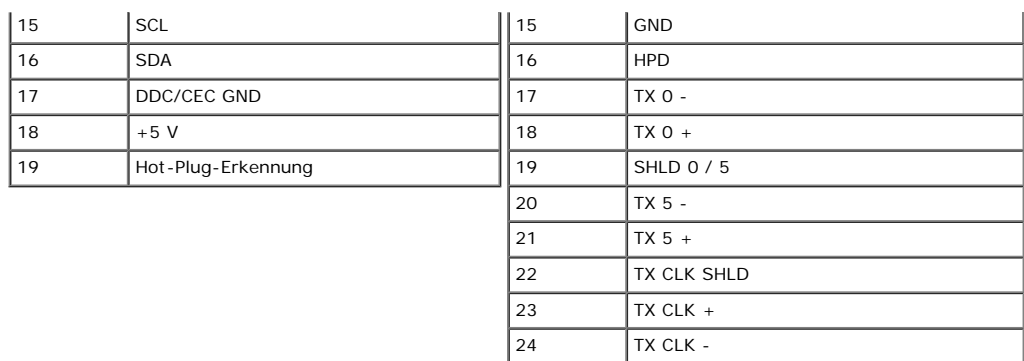

# <span id="page-8-0"></span>**Plug-and-Play-Fähigkeit**

Sie können den Bildschirm an jedem Plug-and-Play kompatiblen System anschließen. Der Monitor versorgt den Computer mittels DDC-Protokollen (Display Data Channel)<br>automatisch mit Extended Display Identification Data (EDID),

# **Technische Daten des Flachbildschirms**

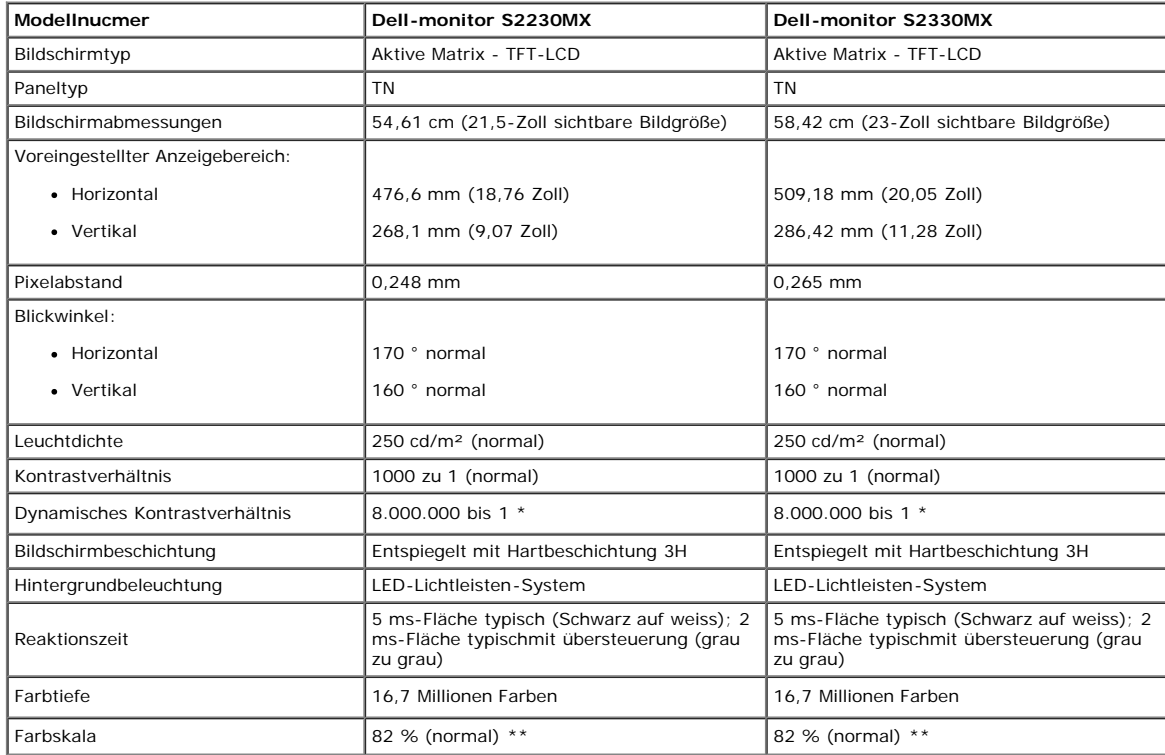

\* Geschätzt.

\*\* S2230MX/S2330MX-Farbskala (typisch) basiert auf CIE1976 (82 %) und CIE1931 (72 %).

### **Auflösungsspezifikationen**

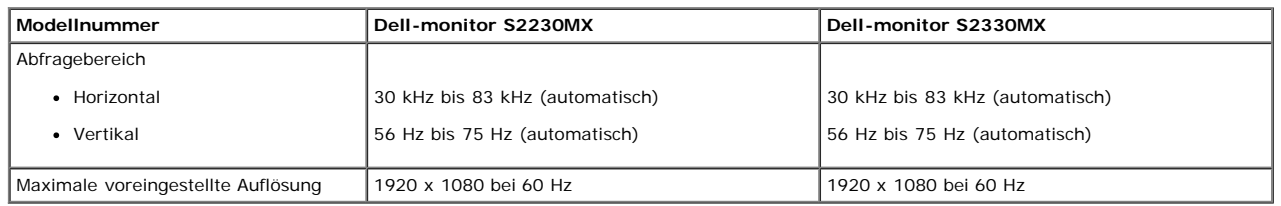

# **Elektrische Angaben**

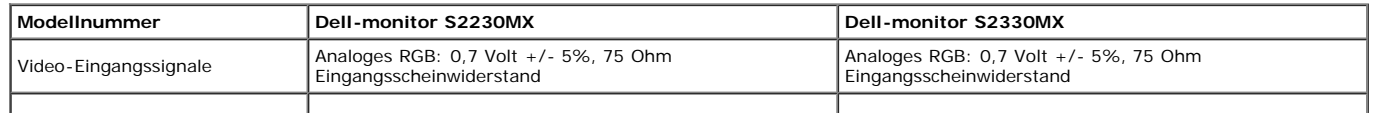

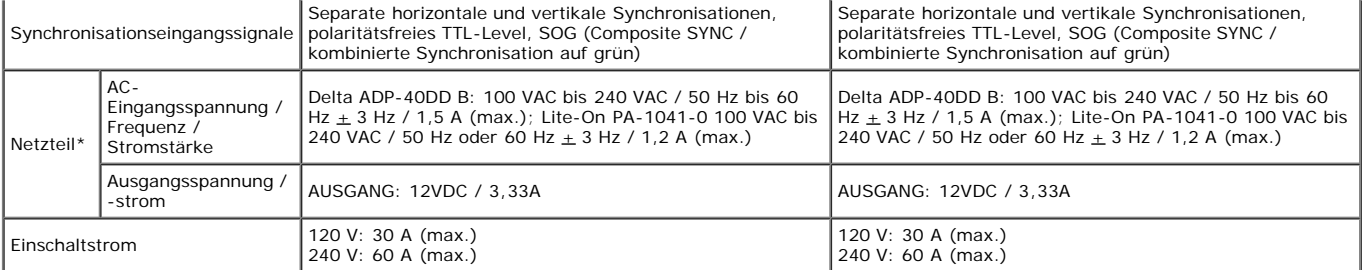

\* Qualifizierte, kompatible Netzteile:

ACHTUNG: Um den Monitor nicht zu beschädigen, verwenden Sie nur das Netzteil, das für diesen bestimmten Dell-Monitor ausgelegt ist.

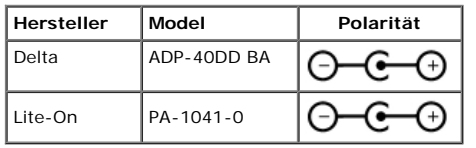

Dieser Monitor ist mit einer störungssicheren Mechanik ausgestattet, die den Monitor abschaltet, wenn ein nicht kompatibles Netzteil mit dem Gleichstromanschluss verbunden wird. Die folgenden Meldungen werden angezeigt, wenn der Monitor den Anschluss eines falschen Netzteils feststellte.

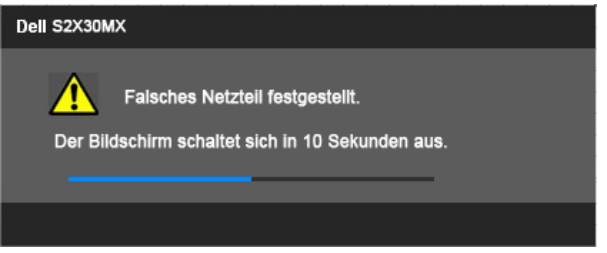

Um Beschädigungen des Geräts zu vermeiden, wird dem Benutzer dringendst geraten, das Originalnetzteil einzusetzen, das im Lieferumfang des Monitors enthalten ist.

# **Voreingestellte Anzeigemodi**

Die folgende Tabelle zeigt alle voreingestellten Modi an, bei denen Dell Bildgröße und Zentrierung garantiert:

#### **S2230MX:**

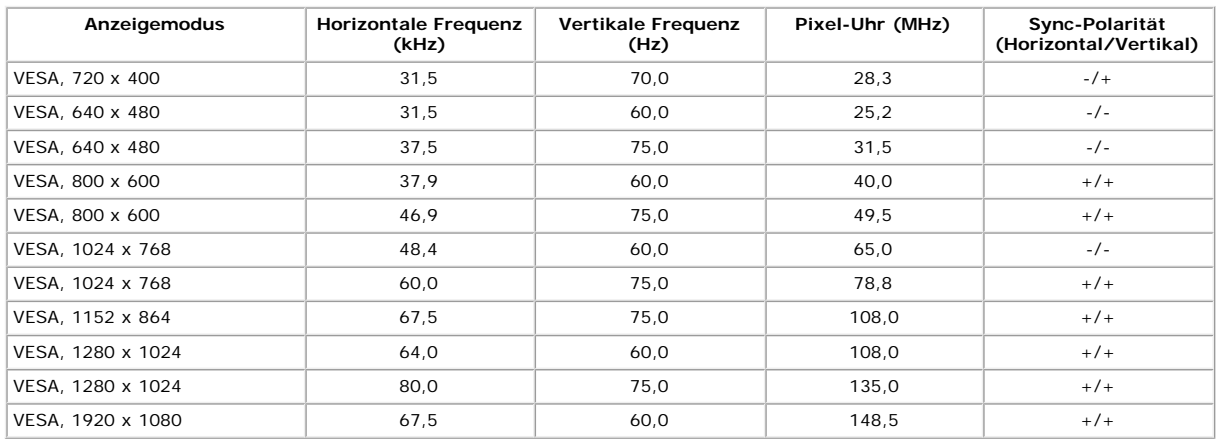

#### **S2330MX:**

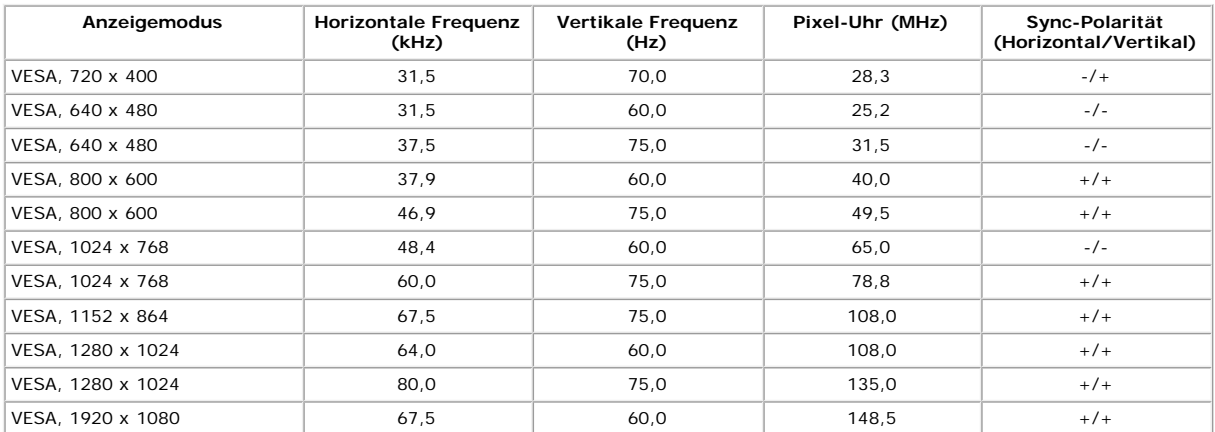

## **Physikalische Charakteristika**

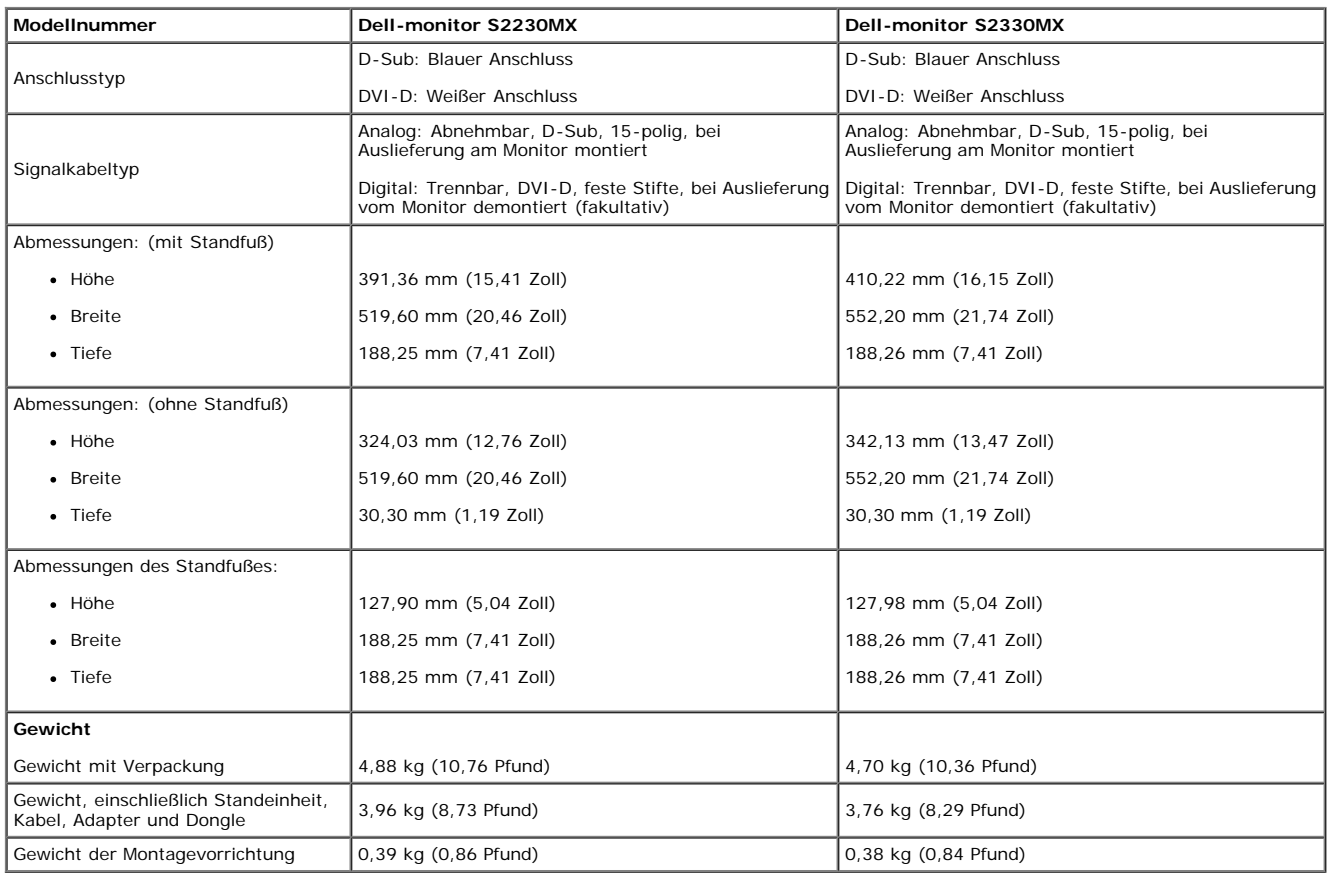

Die folgende Tabelle listet die pyhsikalischen Charakteristika des Bildschirms auf:

### **Umgebungscharakteristika**

Die folgende Tabelle listet die Umgebungsbedingungen Ihres Monitors auf:

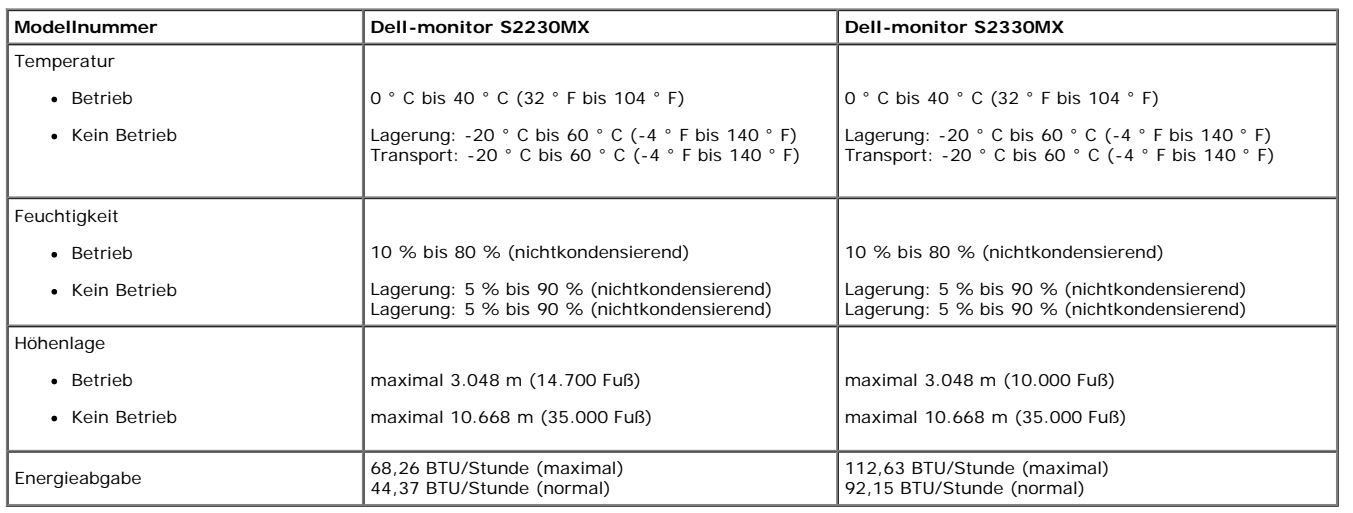

# **LCD-Bildschirmqualität & Pixelrichtlinie**

Während des Herstellungsprozesses von LCD-Bildschirmen können ein oder mehrere Pixelfehler auftreten (Pixel, die ständig leuchten / nicht leuchten). Ein ständig<br>deuchtender / nicht leuchtender Pixel ist ein extrem kleiner

# **Wartungsanleitung**

**Ihren Monitor pflegen**

**ACHTUNG: Lesen Sie sich vor der Reinigung des Monitors die Sicherheitshinweise durch und befolgen diese.**

#### **ACHTUNG: Ziehen Sie vor der Reinigung des Bildschirms in jedem Fall das Netzkabel aus der Steckdose.**

Bitte befolgen Sie zu einer optimalen Vorgehensweise beim Auspacken, der Reinigung und Handhabung des Monitors die Anweisungen der nachstehenden Liste:

- Reinigen Sie Ihren antistatischen Bildschirm mit einem leicht mit Wasser angefeuchteten weichen, sauberen Tuch. Wenn möglich, verwenden Sie ein spezielles<br>Bildschirmreinigungstuch oder -mittel, das für die antistatische Be Druckluftreiniger.
- Reinigen Sie die Kunststoffteile mit einem leicht angefeuchteten, warmen Tuch. Nutzen Sie keinerlei Reinigungsmittel, da einige dieser einen milchigen Film auf dem<br>Kunststoff hinterlassen können.<br>Wenn Sie sorgsam mt Ihrem
- 
- 
- Bitte nutzen Sie zur Bewahrung der Bildqualität einen sich dynamisch ändernden Bildschirmschoner, und schalten Sie den Monitor aus, wenn er nicht im Betrieb ist.

[Zurück zum Inhaltsverzeichnis](#page-1-0)

# <span id="page-12-0"></span>**Den Monitor einrichten**

**Dell™-monitor S2230MX/S2330MX - Bedienungsanleitung**

- **O** [Den Standfuß anbringen](#page-12-1)
- **O** [Ihren Monitor anschließen](#page-13-0)
- **[Ständer abnehmen](#page-14-0)**

# <span id="page-12-1"></span>**Den Standfuß anbringen**

**HINWEIS:** Der Standfuß ist bei Erhalt des Bildschirms (d. h. ab Werk) nicht vormontiert.

1. Befestigen Sie den Ständerarm am Ständersockel:

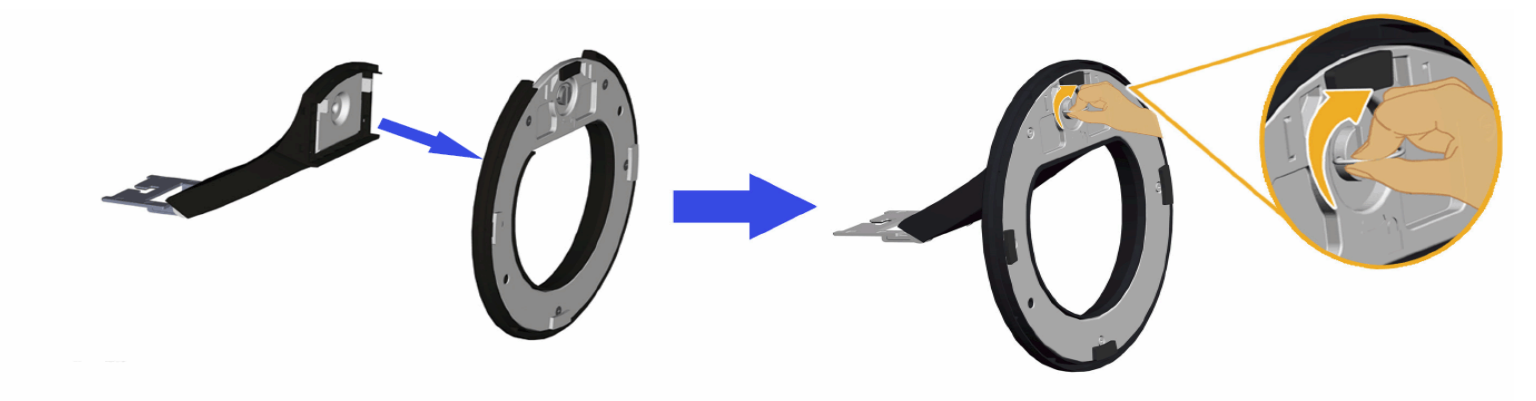

- a. Befestigen Sie die Standfußerhöhung am Standfuß.
- b. Schieben Sie den Bildschirmständer in korrekter Ausrichtung nach unten auf den Standfuß, bis er einrastet.
- 2. Befestigen Sie den Ständer am Monitor:

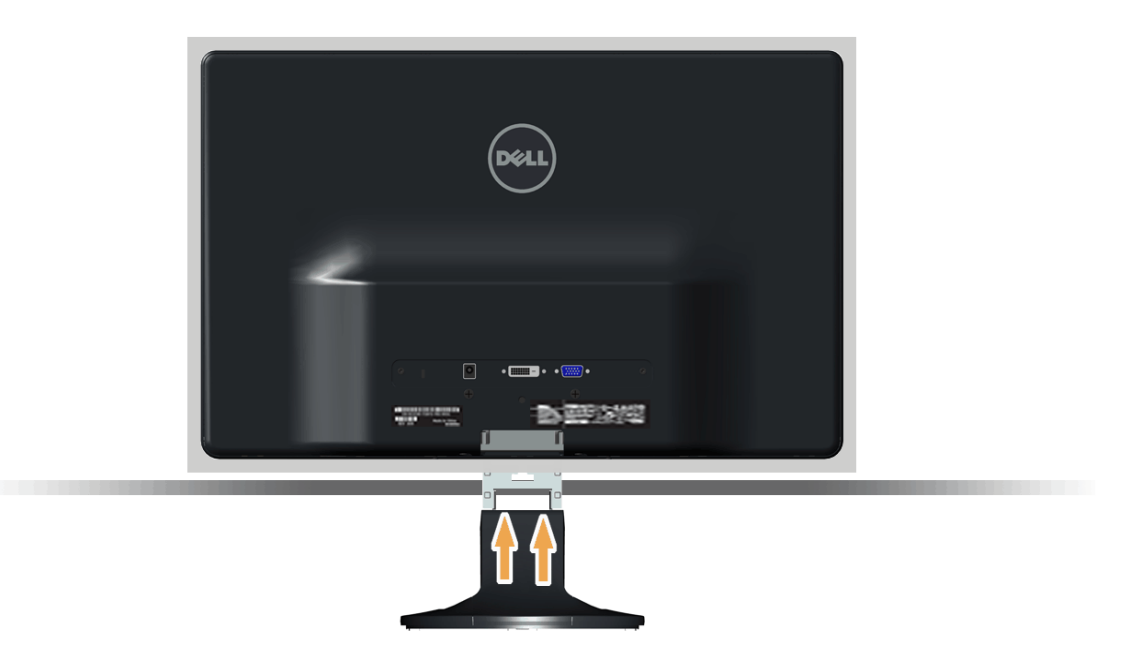

- a. Legen Sie den Monitor auf ein weiches Tuch oder ein Kissen nahe am Rand eines Tisches.
- b. Richten Sie die Halterung des Ständers an den Rillen im Monitor aus.
- c. Führen Sie die Halterung in die Rillen hinein, bis sie einrastet.

# <span id="page-13-0"></span>**Ihren Monitor anschließen**

A ACHTUNG: Bitte befolgen Sie vor der Durchführung der in diesem Abschnitt erwähnten Verfahrensweisen die Sicherheitshinweise.

Zum Anschluss Ihres Monitors an den Computer führen Sie bitte die folgenden Schritte/Anweisungen aus:

- 1. Schalten Sie den Computer aus und schließen Sie das Netzkabel ab.
- 2. Verbinden Sie den weißen (Digital-DVI-D) oder den blauen Anschluss (Analog-VGA) oder den DVI-HDMI-Dongle sowie die HDMI-Anzeigeanschlussleitung mit dem dazugehörigen Videoanschluss auf der Rückseite Ihres Computers. Schließen Sie nicht beide Leitungen an denselben Computer an. Verwenden Sie beide Leitungen nur, wenn sie mit zwei unterschiedlichen Computern mit geeigneten Videosystemen verbunden sind.

#### **Das blaue VGA-Kabel anschließen**

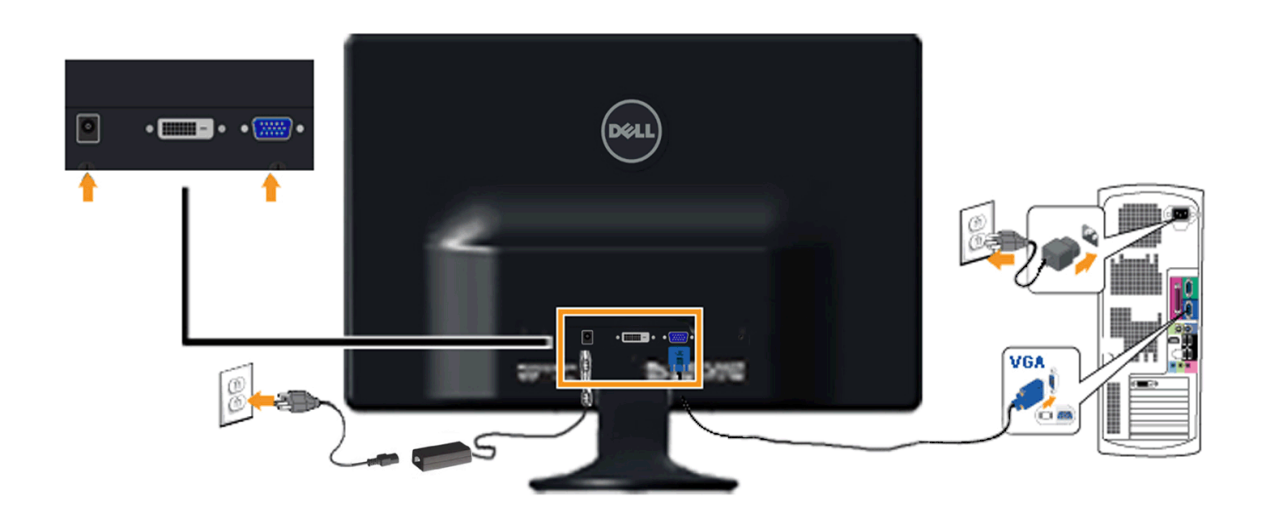

**Anschluss des Monitors an den DVI-HDMI-Dongle**

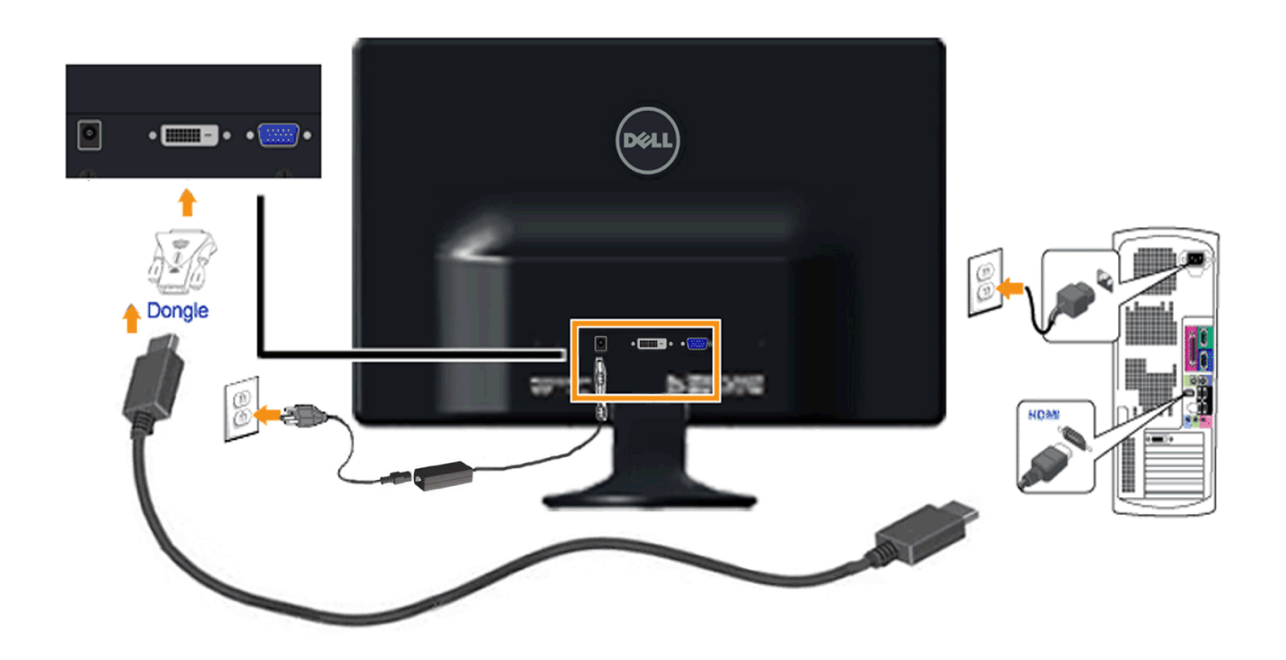

#### **Anschließen des Weißen DVI-Kabels**

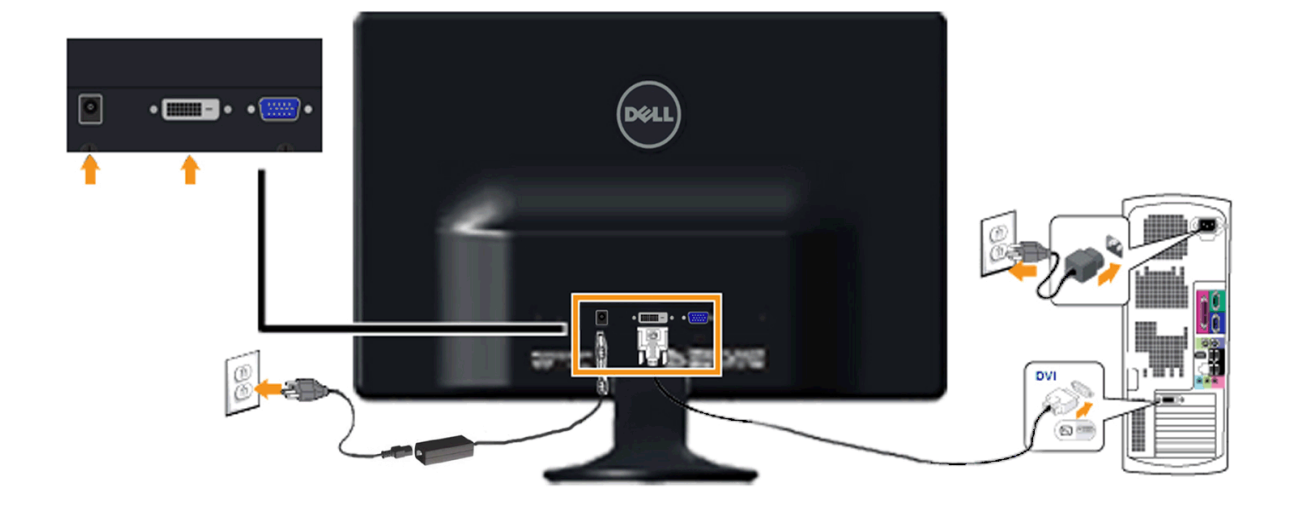

**ACHTUNG:** Die Abbildungen dienen lediglich der Veranschaulichung. Das Aussehen des Computers kann davon abweichen.

# <span id="page-14-0"></span>**Ständer abnehmen**

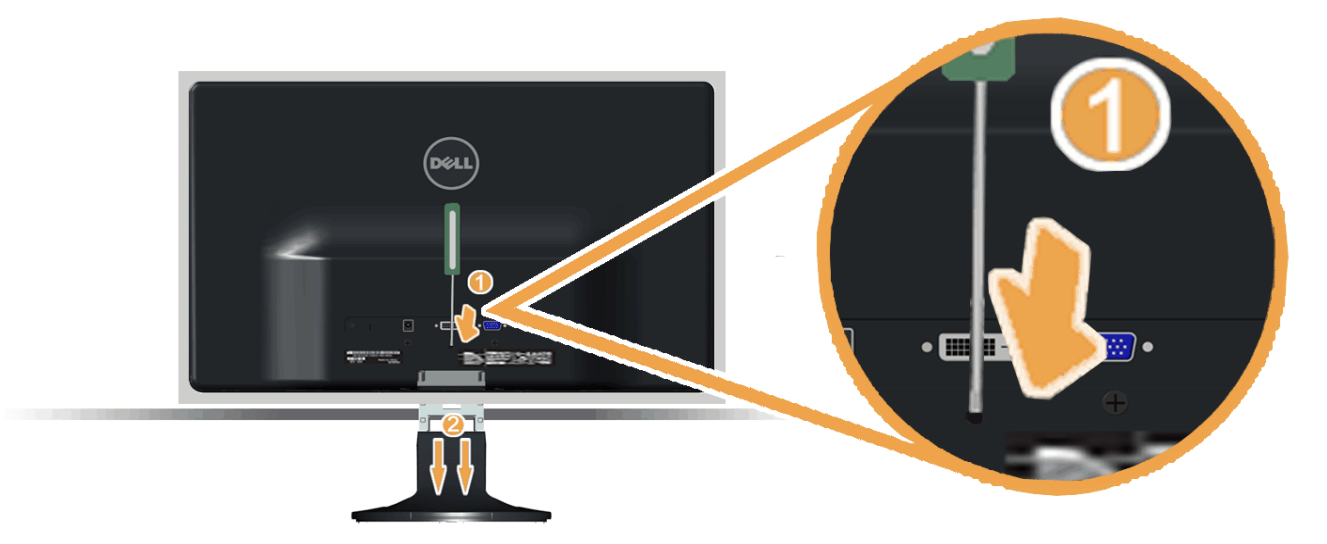

Nachdem Sie den Monitor auf ein weiches Tuch oder ein Kissen gelegt haben, führen Sie die folgenden Schritte aus, um den Sockel zu befestigen.

- 1. Drücken Sie mit einem langen Schraubenzieher auf den Riegel im Loch etwas oberhalb des Ständers.
- 2. Ziehen Sie den Standfuß vom Monitor weg, während Sie die Entriegelung drücken.

[Zurück zum Inhaltsverzeichnis](#page-1-0)

# **Den Monitor bedienen**

**Dell™-monitor S2230MX/S2330MX - Bedienungsanleitung**

- [Die Bedienelemente auf der Vorderseite verwenden](#page-16-1)
- [Das Bildschirmtext-Menü \(OSD\) verwenden](#page-18-1)
- [Die maximale Auflösung einstellen](#page-33-0)
- **O** [Den Ausziehfuß nutzen](#page-33-1)

## **Den Monitor einschalten**

<span id="page-16-0"></span>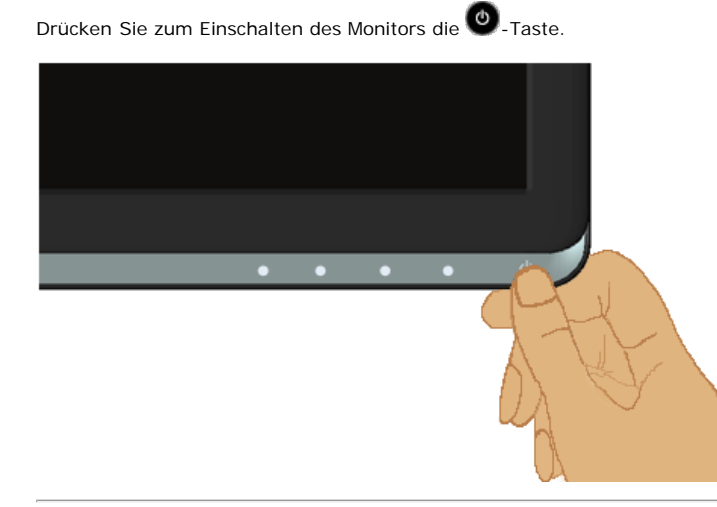

# <span id="page-16-1"></span>**Die Bedienelemente auf der Vorderseite verwenden**

Mit den Tasten auf der Vorderseite des Bildschirms können Sie die Bildeinstellungen vornehmen.

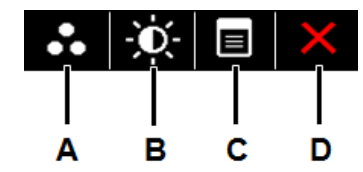

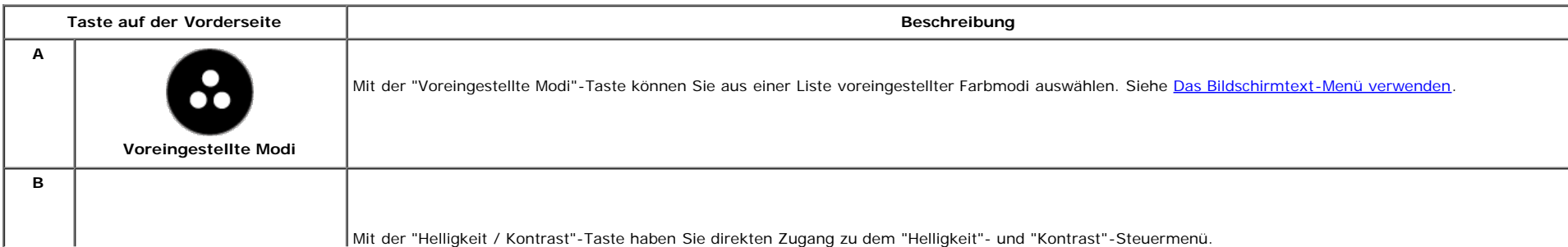

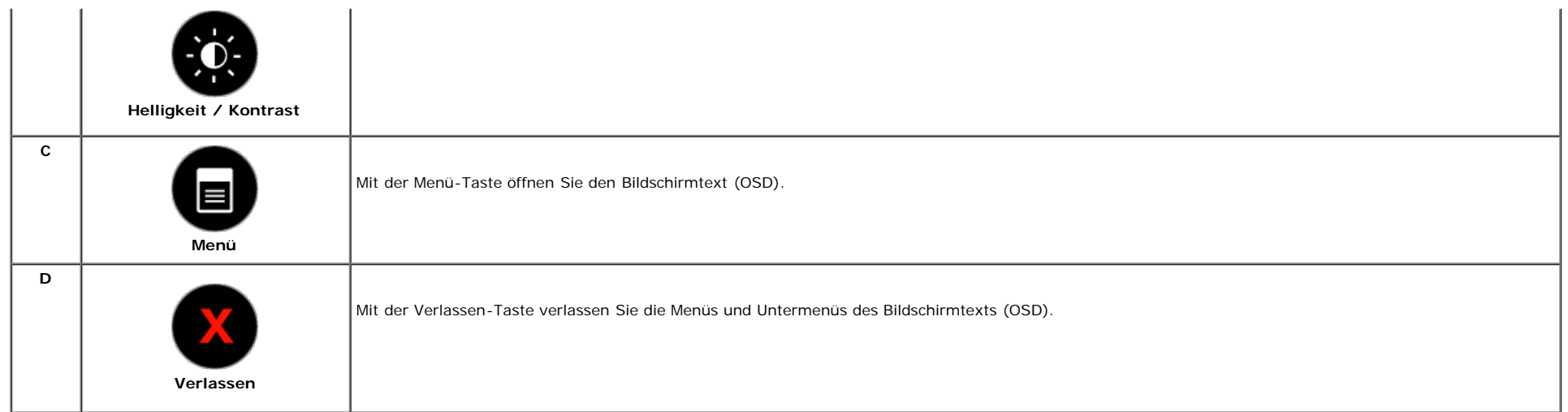

## **Taste auf der Vorderseite**

Nehmen Sie Bildeinstellungen vor, indem Sie Die Tasten verwenden, die sich auf der Vorderseite des Monitors befinden.

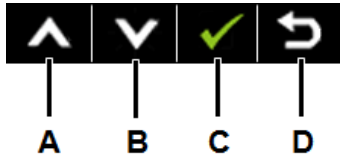

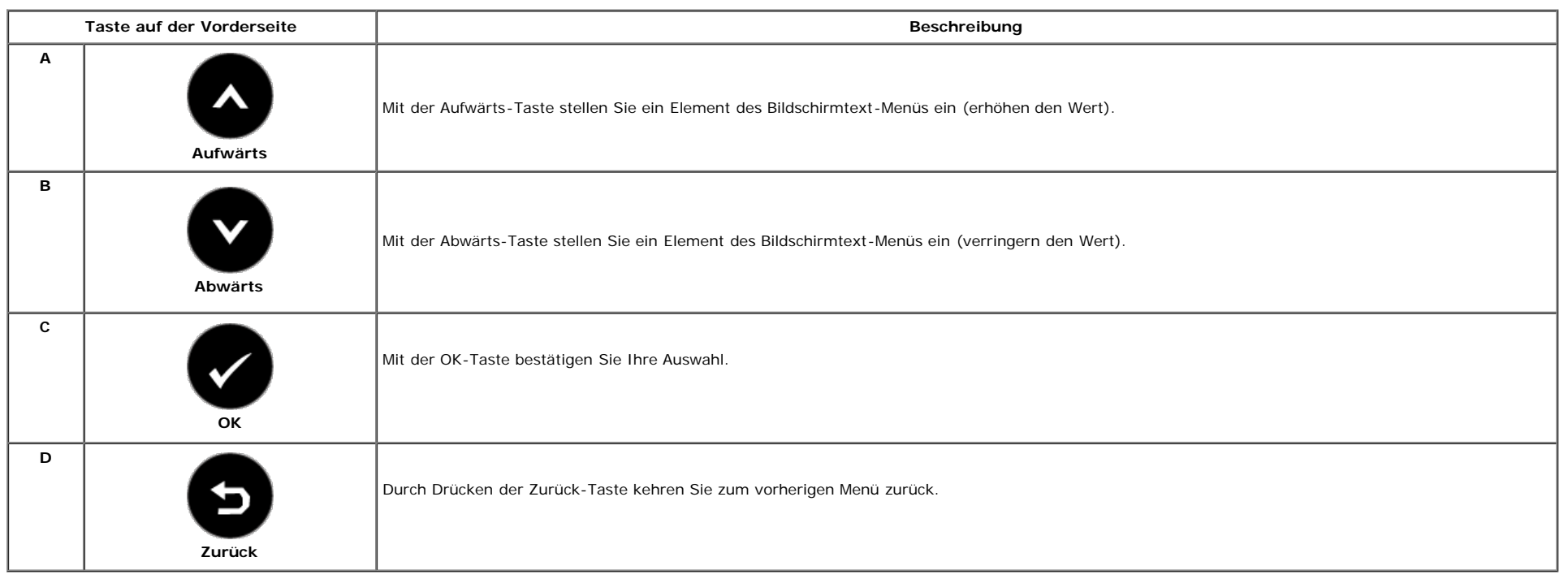

# <span id="page-18-1"></span>**Das Bildschirmtext-Menü (OSD) verwenden**

## **Auf das Menüsystem zugreifen**

Ø **HINWEIS:** Wenn Sie Einstellungen ändern und dann entweder ein anderes Menü aufrufen oder das Bildschirmtext-Menü verlassen, speichert der Monitor diese Änderungen automatisch. Die Änderungen werden auch dann gespeichert, wenn Sie Einstellungsänderungen vornehmen und dann warten, bis das Bildschimtext-Menü automatisch ausgeblendet wird.

**1.** Drücken Sie die Taste **istem das OSD-System aufzurufen und das Hauptmenü anzuzeigen.** 

#### **Hauptmenü**

**2.**

<span id="page-18-0"></span>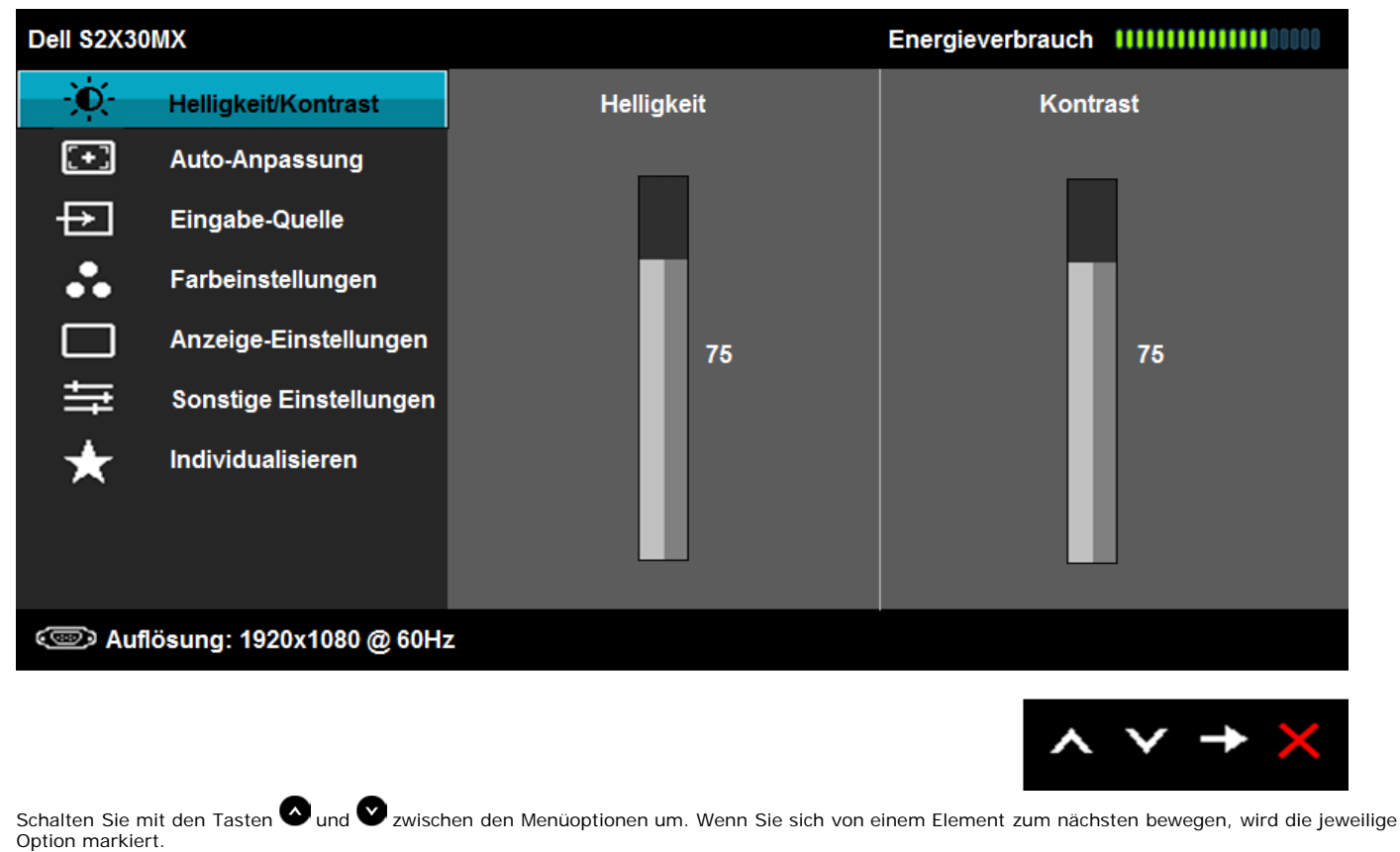

**3.** Wählen Sie das markierte Element durch erneutes Drücken der <sup>1</sup>-Taste aus.

- **4.** Verwenden Sie die Tasten **von der Sie und V**, um den gewünschten Parameter auszuwählen.
- **5.** Drücken Sie auf  $\bullet$ , um zum Schieberegler zu gelangen. Verwenden Sie anschließend die Tasten  $\bullet$ und  $\bullet$ , um je nach Menüanzeige Ihre Änderungen vorzunehmen.
- **6.** Mit der  $\bullet$ -Taste kehren Sie zum vorherigen Menü zurück, ohne die aktuellen Einstellungen zu übernehmen. Durch Drücken der  $\bullet$ -Taste übernehmen Sie die Einstellungen und kehren zum vorherigen Menü zurück.

Die nachstehende Tabelle listet alle OSD-Menüoptionen und deren Funktionen auf.

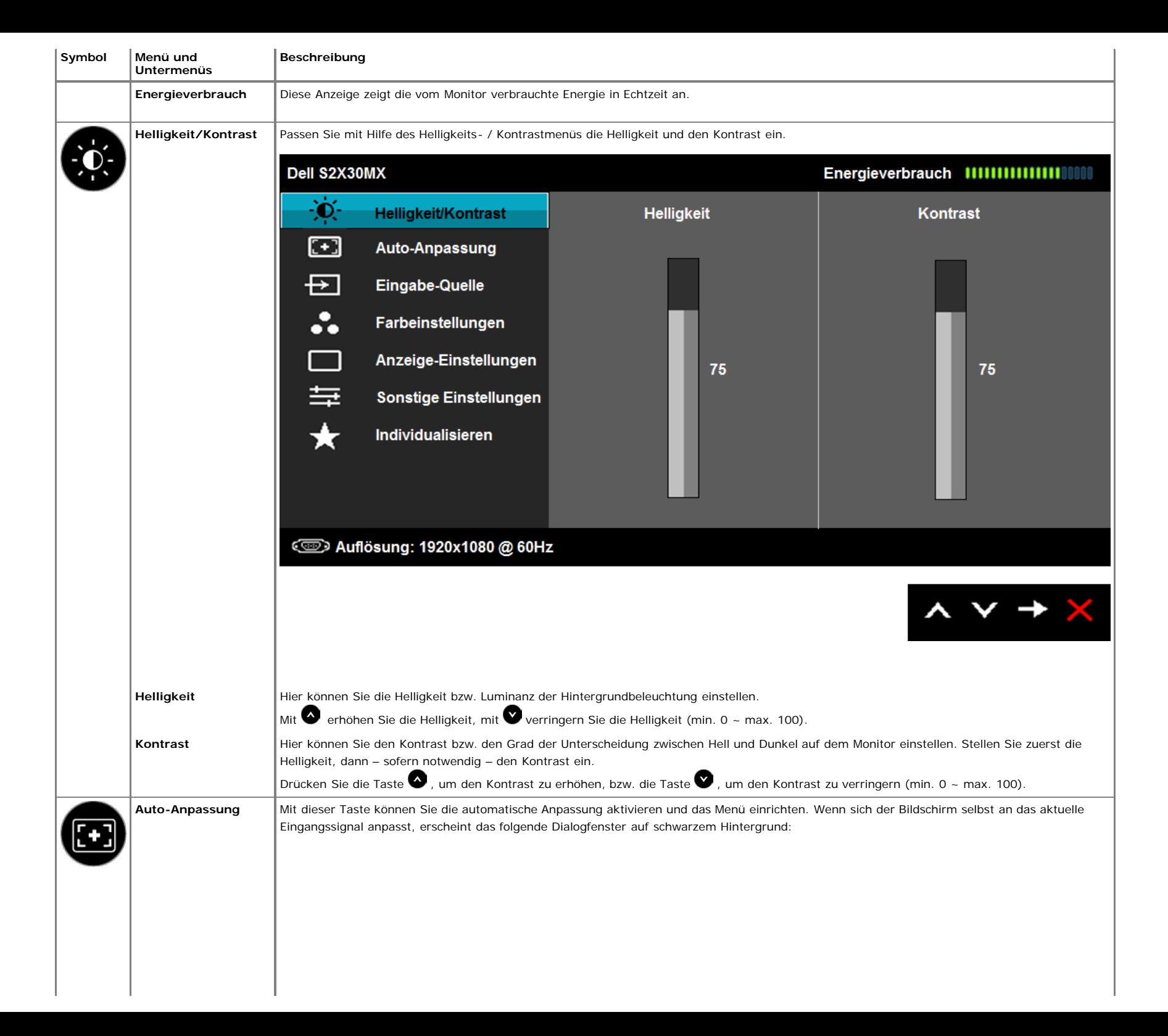

<span id="page-20-0"></span>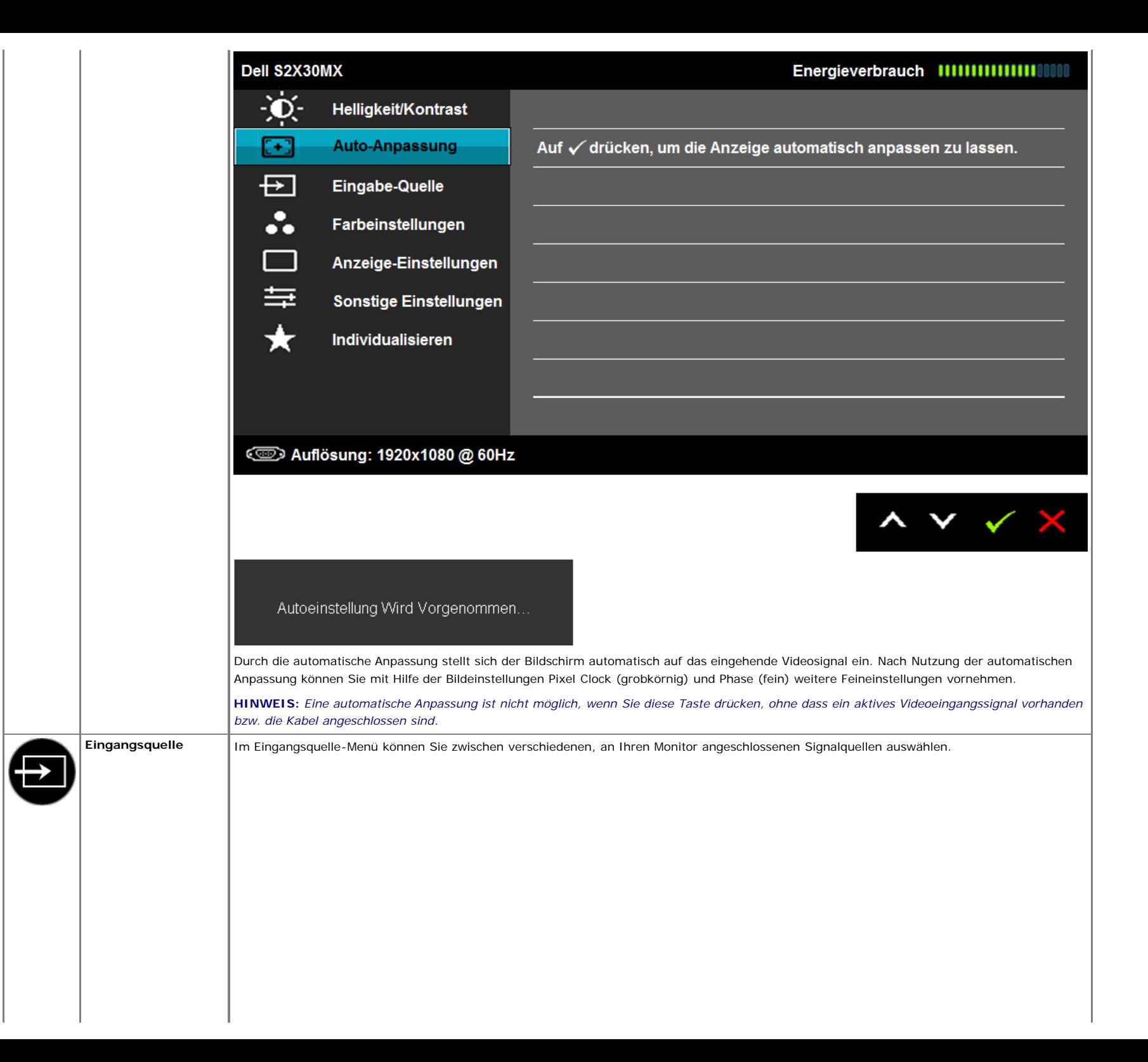

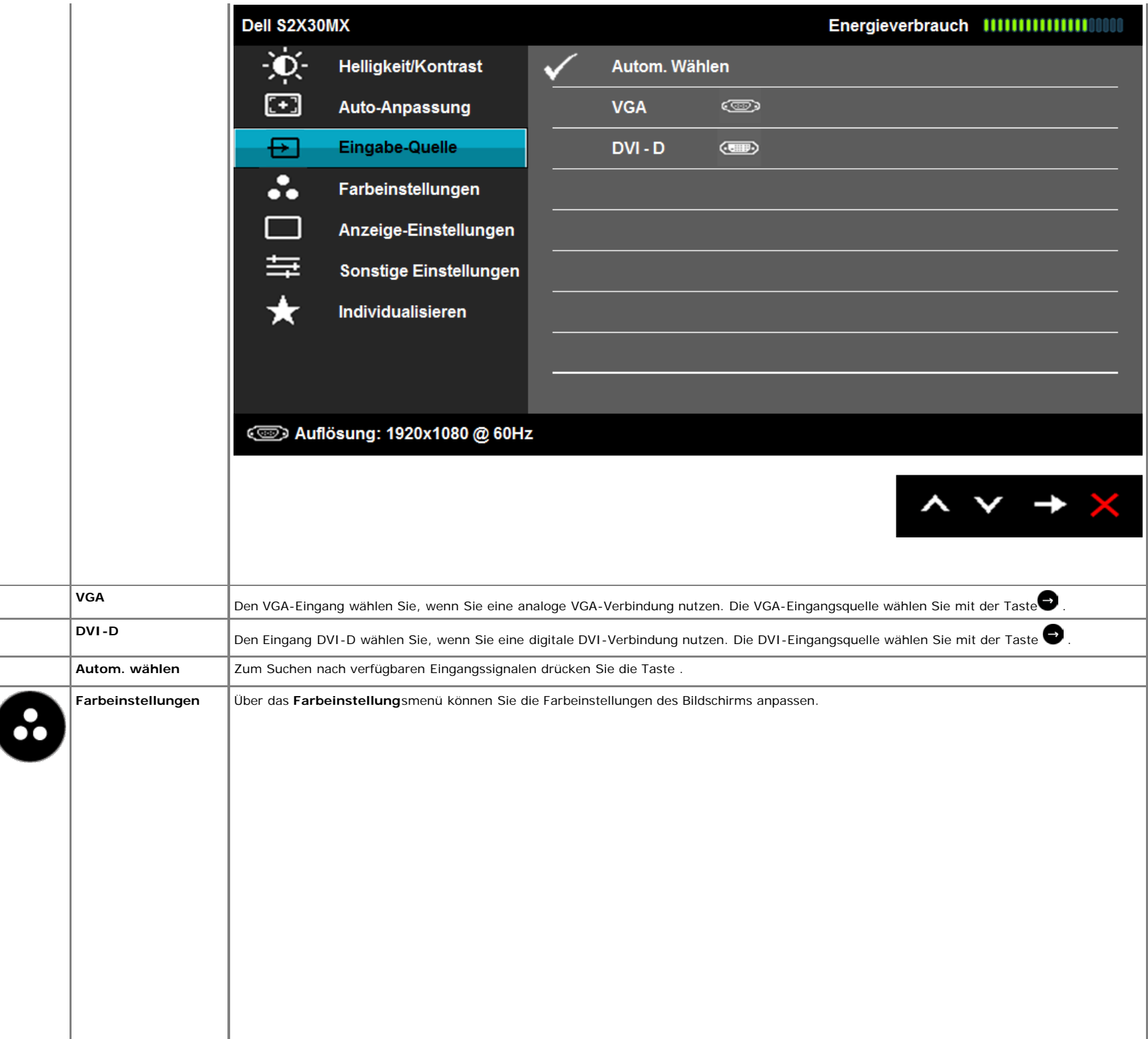

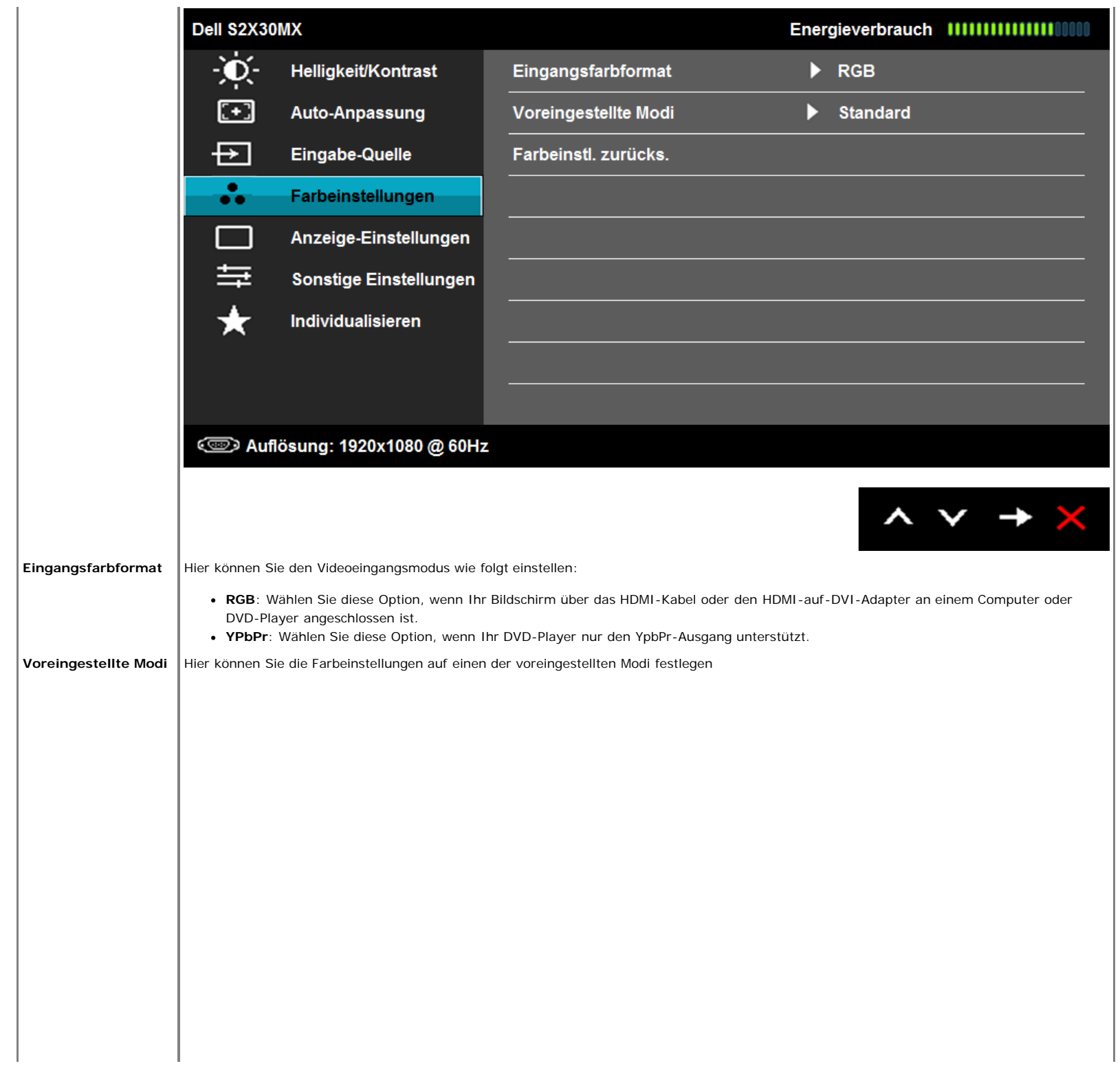

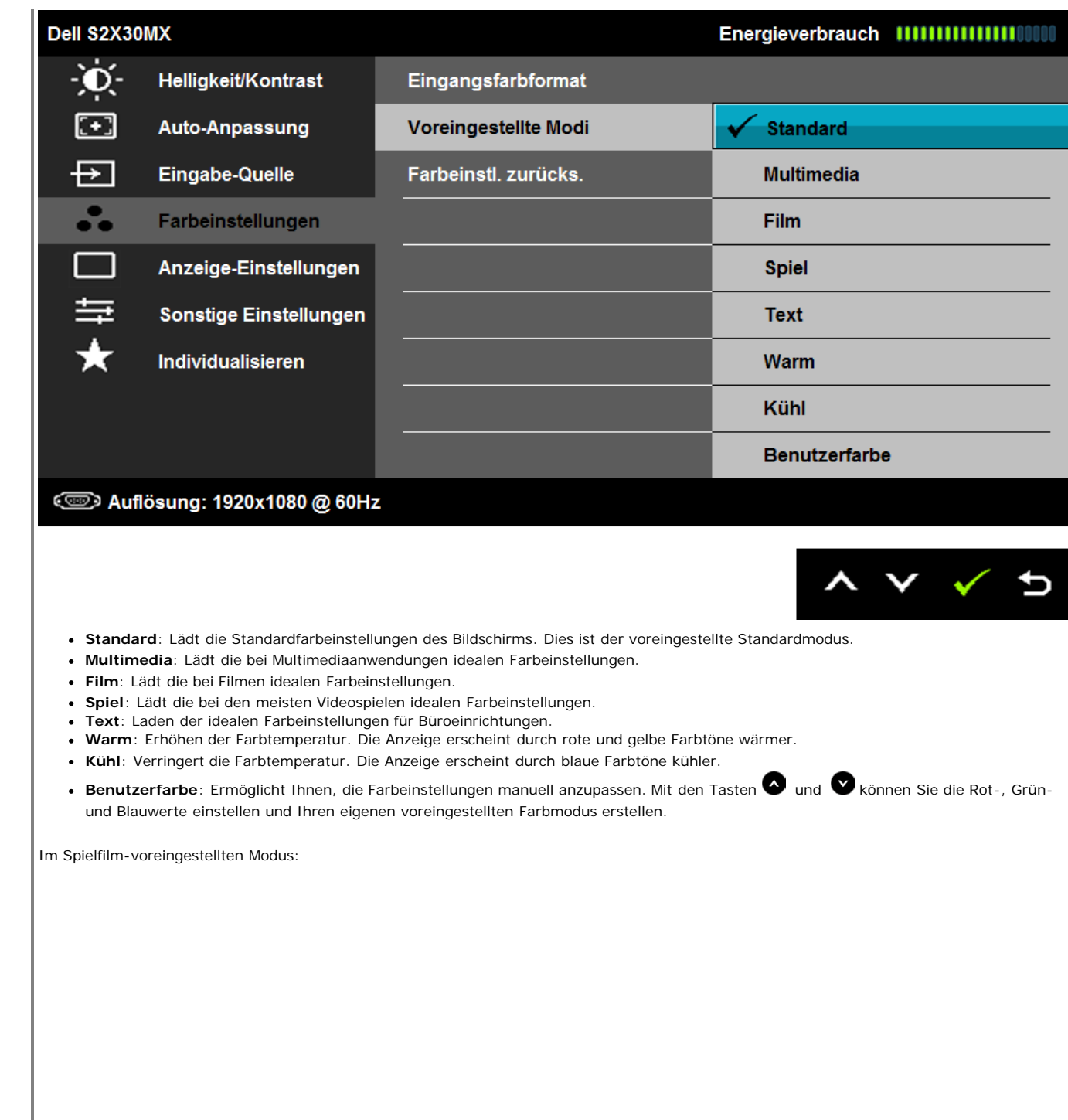

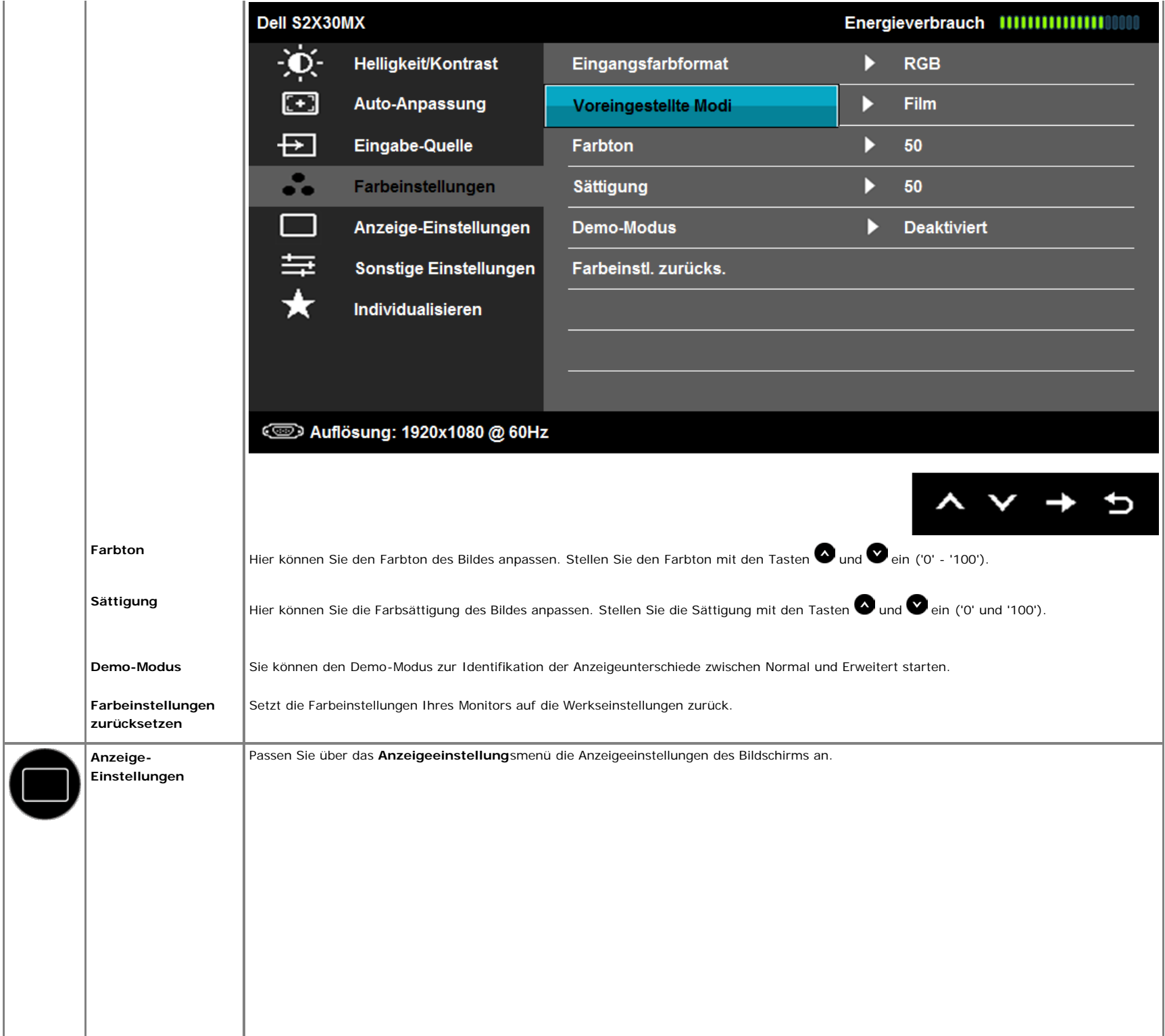

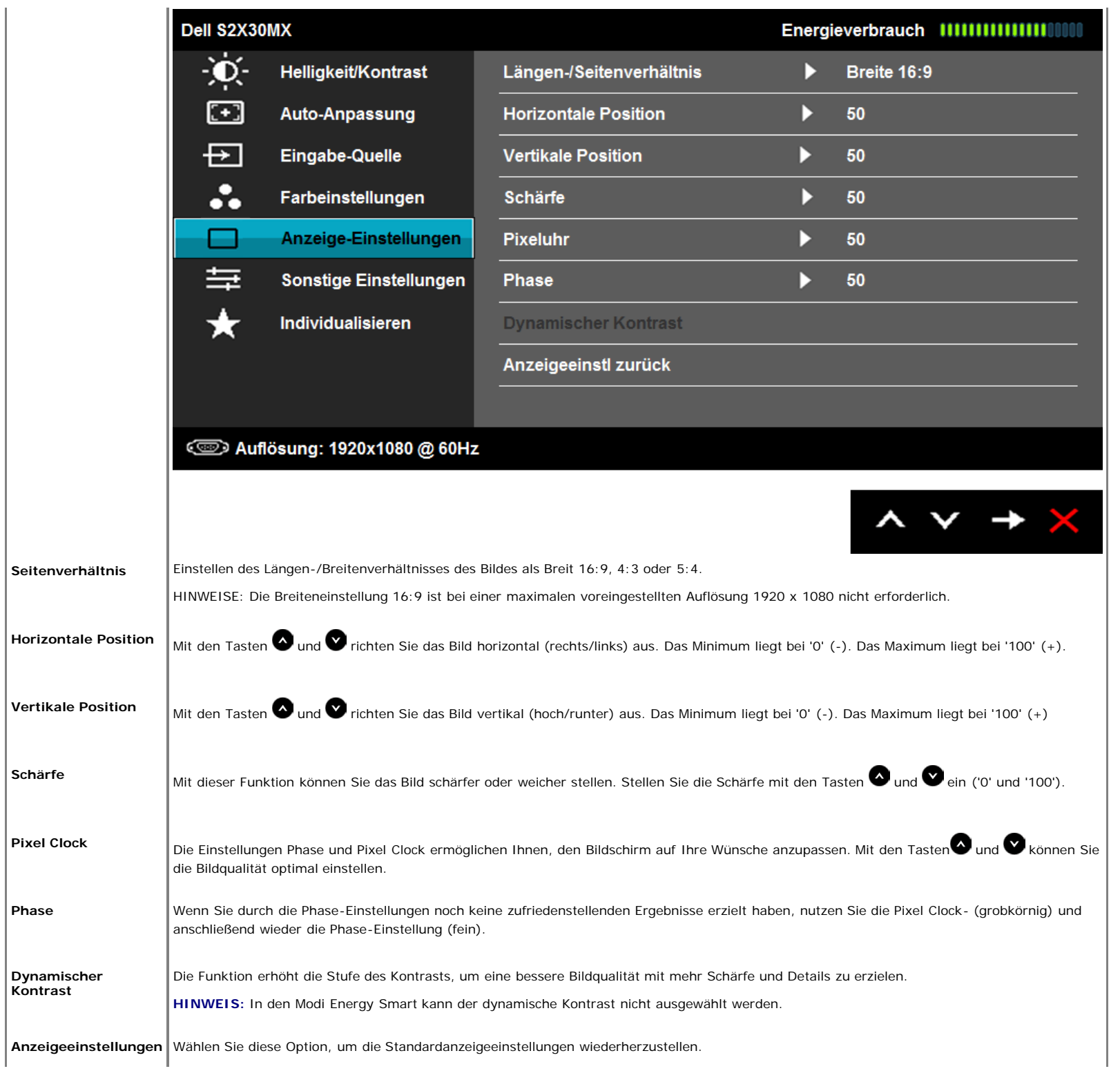

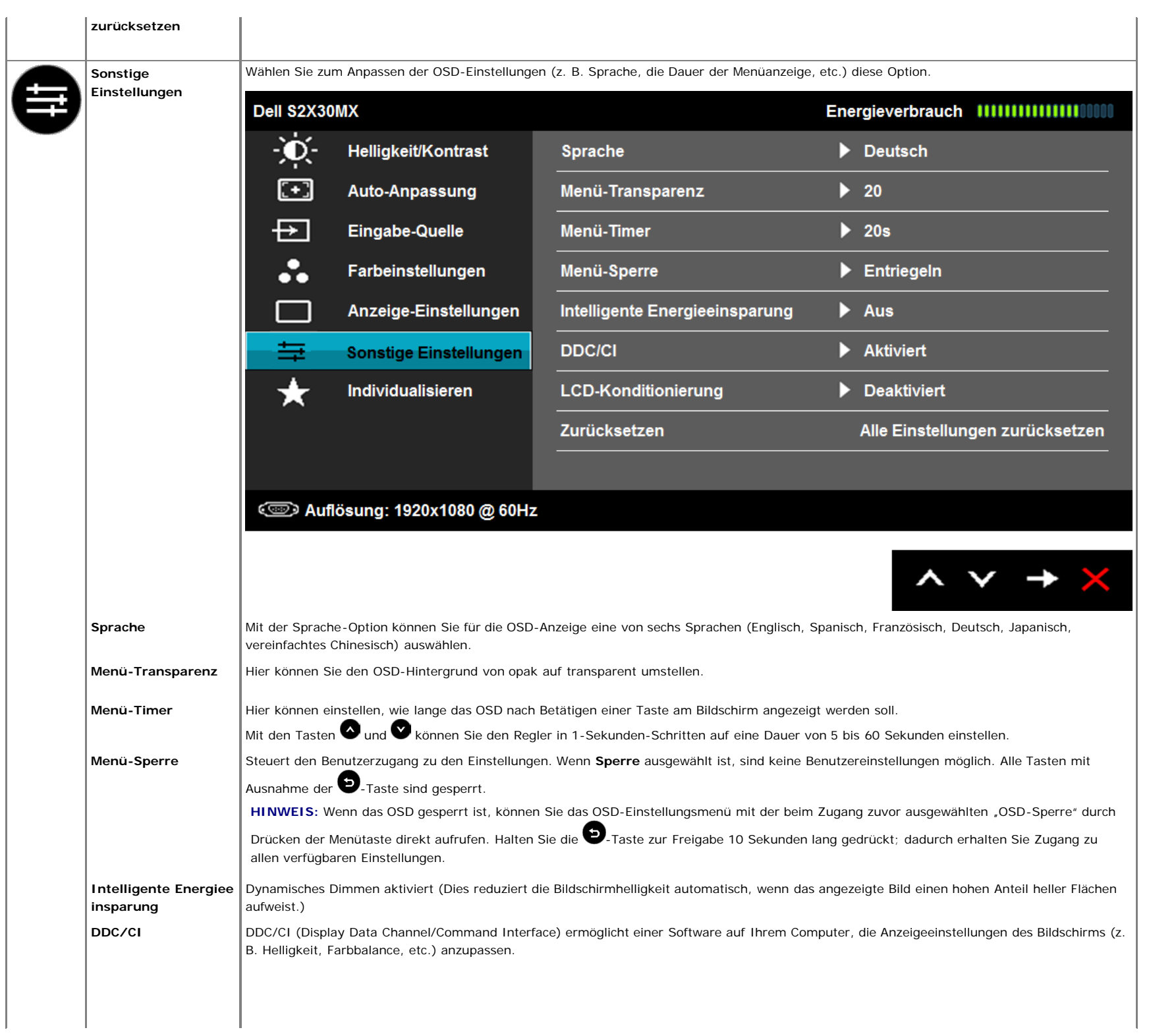

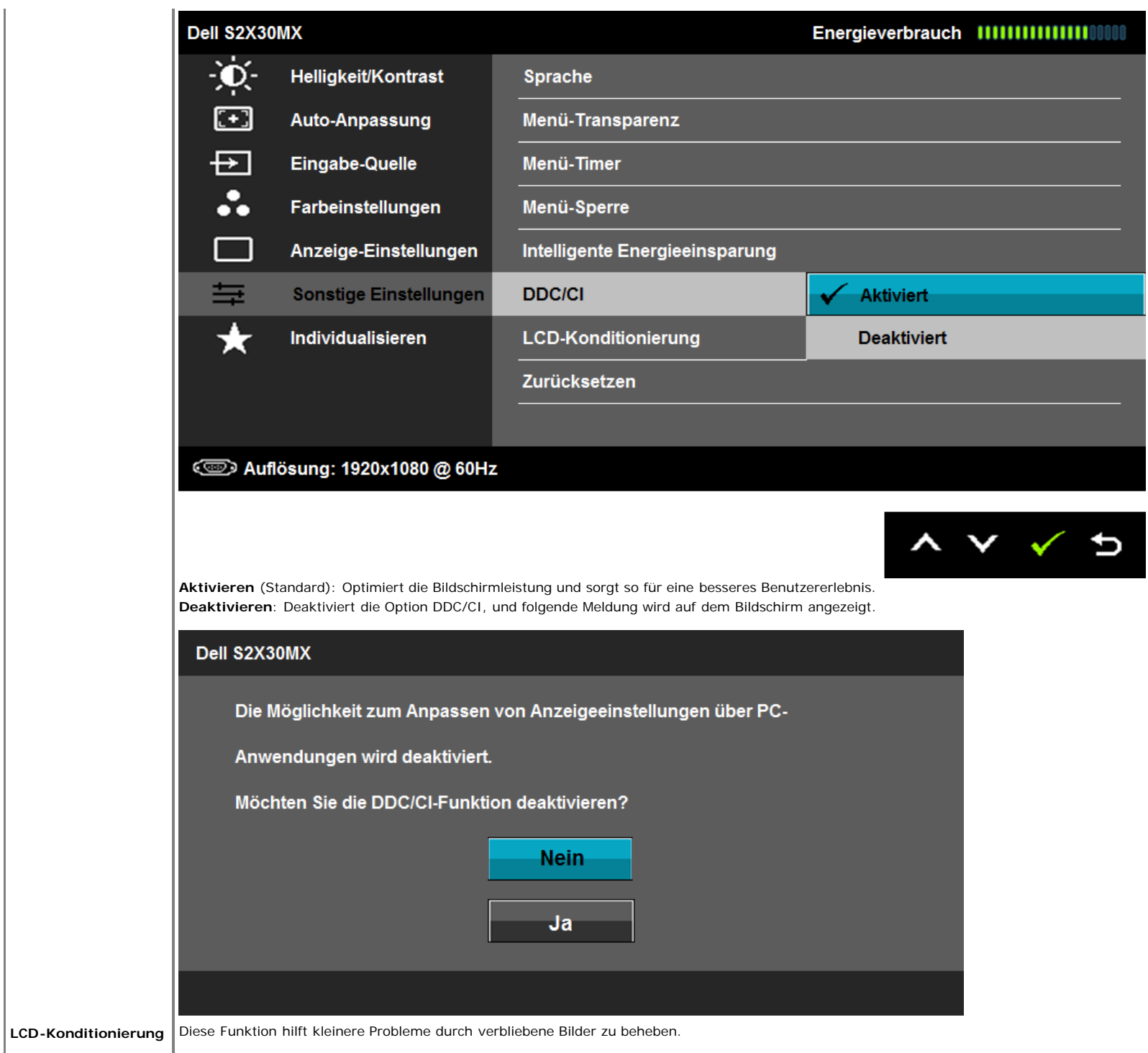

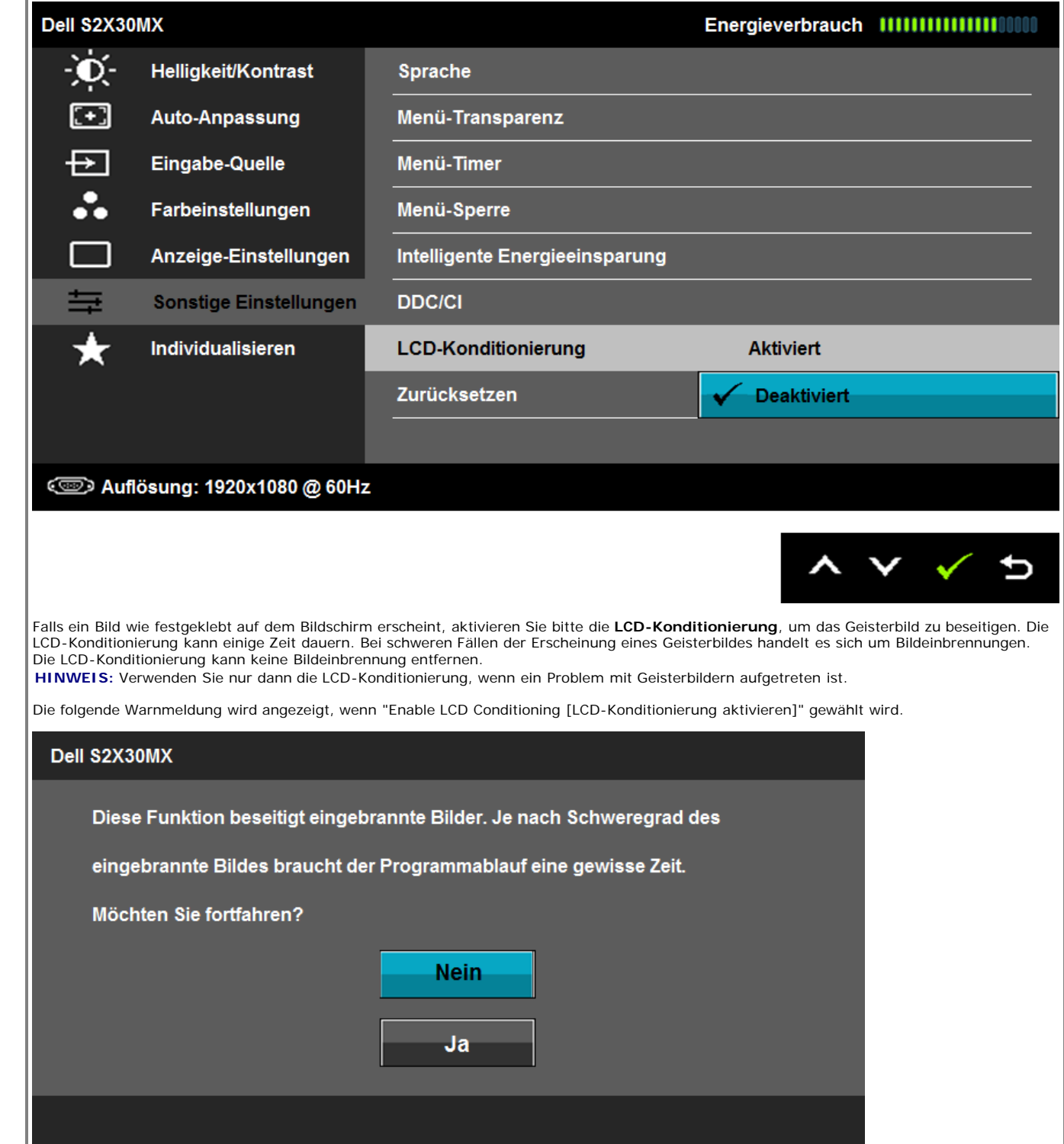

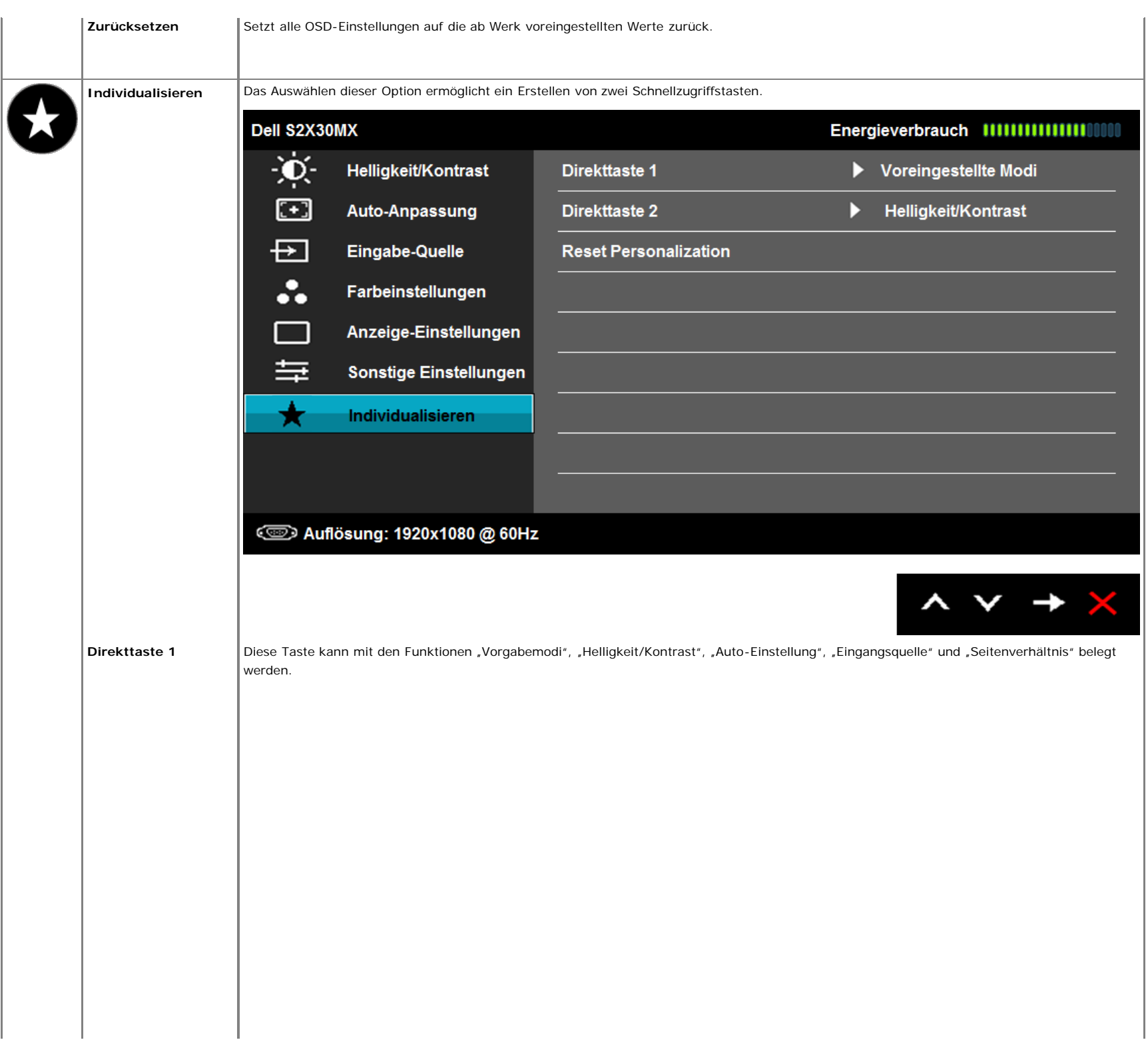

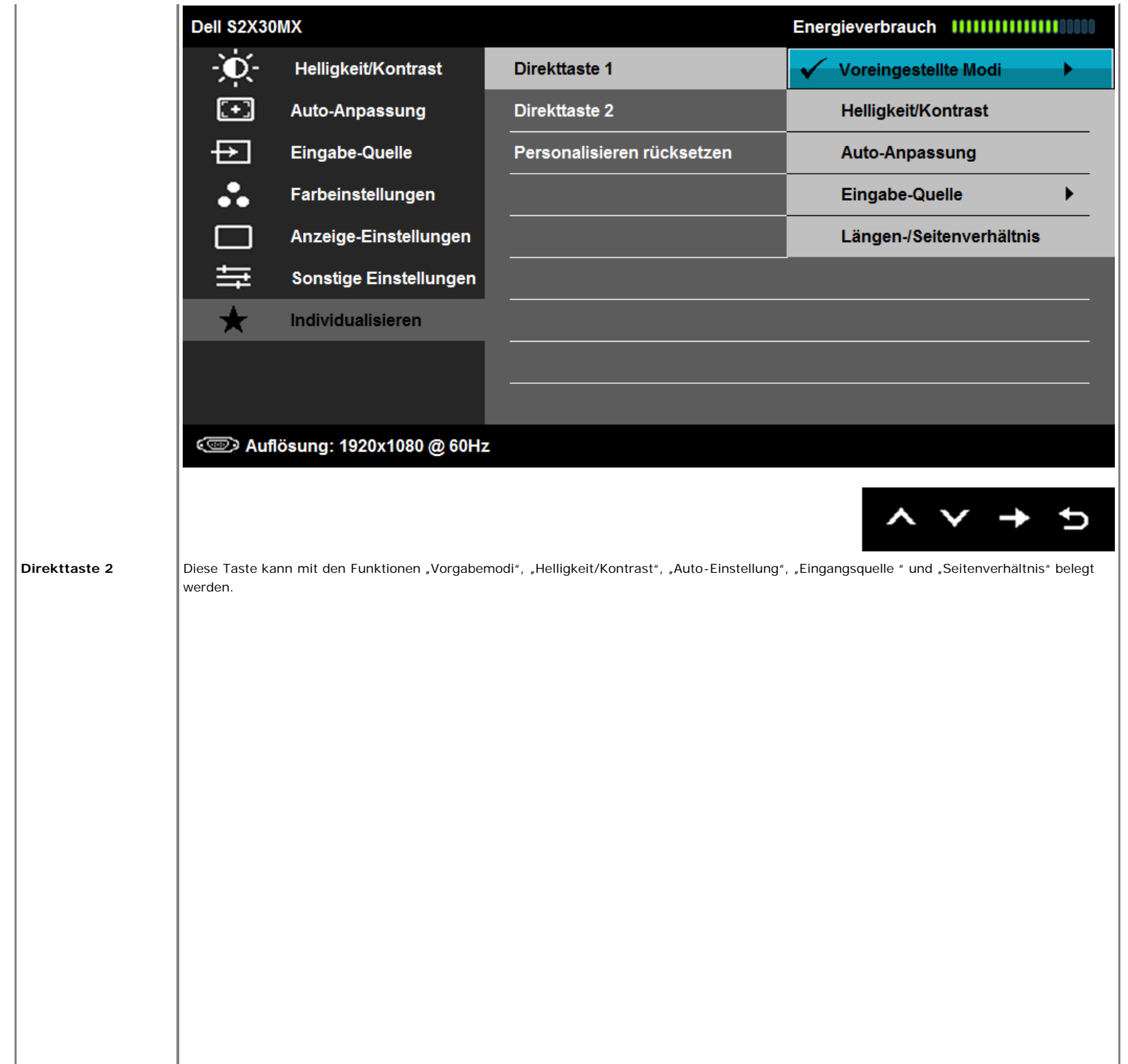

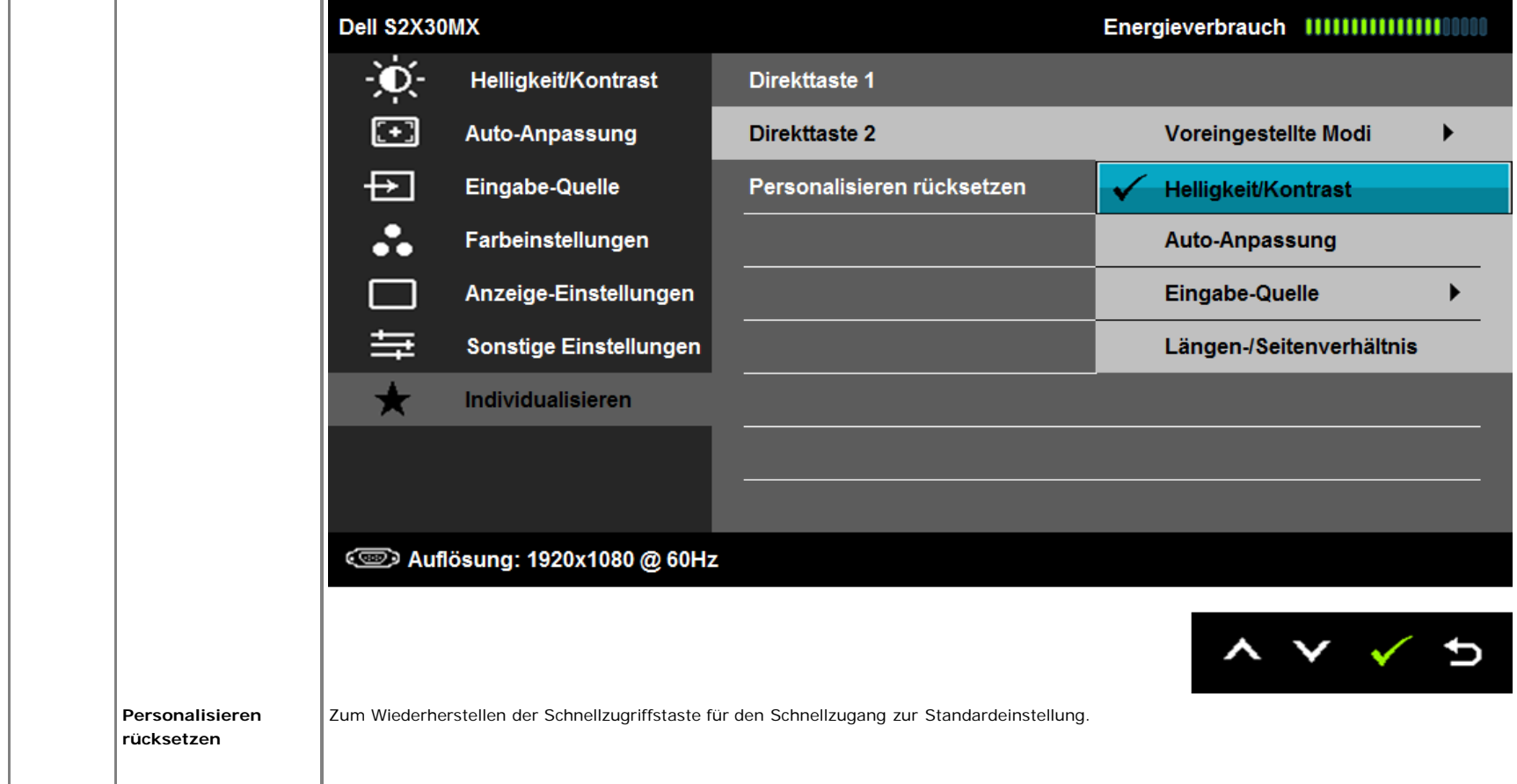

## **OSD Warning Messages**

Wenn der Bildschirm einen bestimmten Auflösungsmodus nicht unterstützt, wird die folgende Meldung angezeigt:

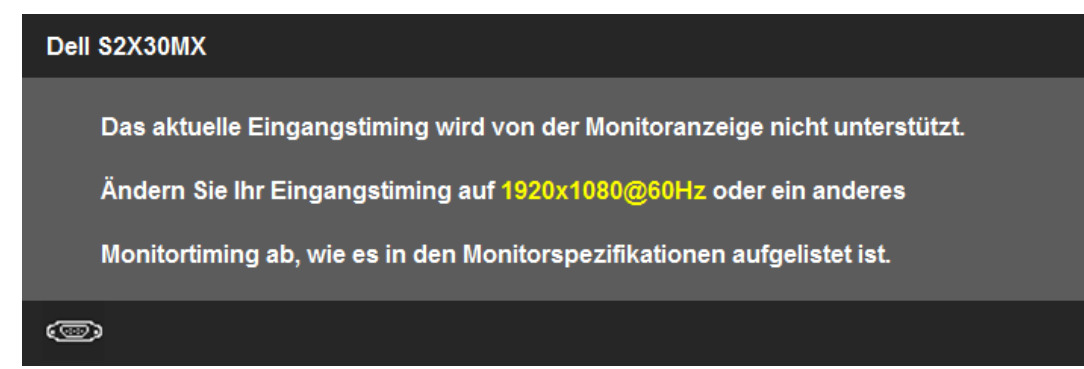

Dies bedeutet, dass sich der Monitor nicht mit dem vom Computer empfangenen Signal synchronisieren kann. Informationen über den Monitor aufrufbaren horizontalen und vertikalen Frequenzbereich erhalten Sie in den Monitorspezifikationen . Der empfohlene Modus liegt bei 1920 x 1080 .

Bevor die Funktion DDC/CI deaktiviert wird, erscheint die folgende Meldung:

#### Dell S2X30MX

Die Möglichkeit zum Anpassen von Anzeigeeinstellungen über PC-

Anwendungen wird deaktiviert.

Möchten Sie die DDC/CI-Funktion deaktivieren?

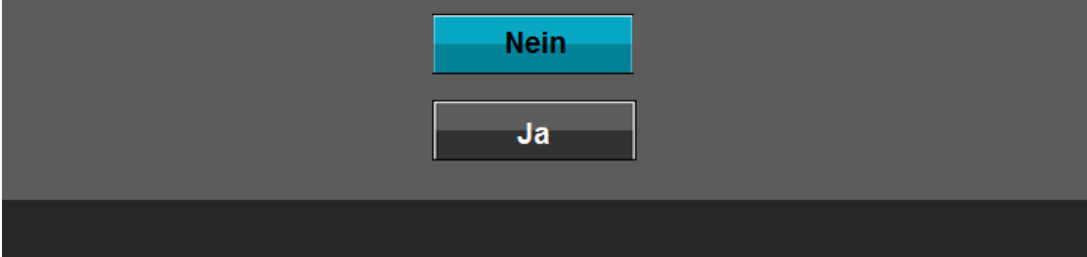

Wenn der Monitor in den Energiesparmodus eintritt, wird die folgende Meldung angezeigt:

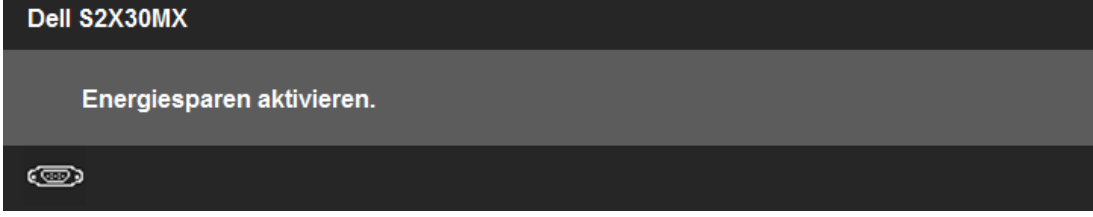

Aktivieren Sie den Computer und holen ihn aus dem Ruhezustand zurück; dadurch erhalten Sie wieder Zugriff auf das [OSD](#page-18-1).

Wenn Sie eine beliebige Taste mit Ausnahme der Ein-/Austaste drücken, erscheinen in Abhängigkeit des ausgewählten Eingangssignals die folgenden Meldungen:

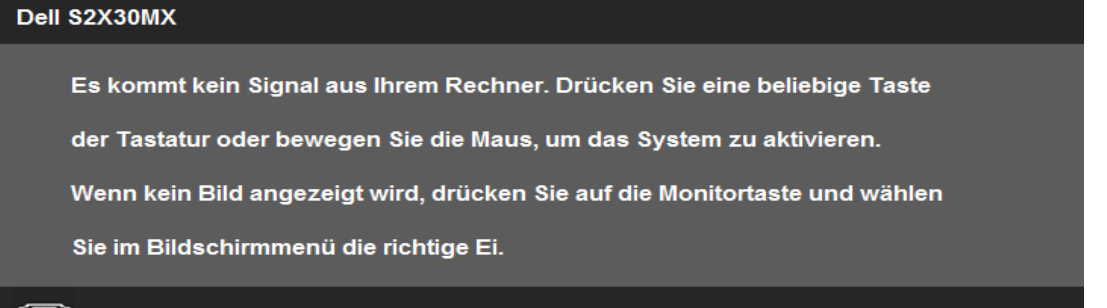

 $\circledcirc$ 

Wenn der VGA- oder der DVI-D-Eingang ausgewählt ist, aber weder VGA- noch DVI-D-Kabel angeschlossen sind, wird das nachstehend gezeigte Dialogfenster eingeblendet. Der Monitor schaltet **nach einer Nichtbedienung von 5 Minuten in den Stromsparmodus**.

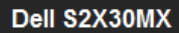

 $\circledcirc$ 

**Kein VGA-Kable** 

Der Bildschirm wird in 5 Minuten in den Energiesparmodus geschaltet.

Dell S2X30MX

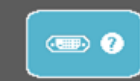

Kein DVI-D-Kable

Der Bildschirm wird in 5 Minuten in den Energiesparmodus geschaltet.

Weitere Informationen finden Sie unter [Probleme lösen](#page-35-1).

## <span id="page-33-0"></span>**Einstellen der maximum Auflösung**

Zur Einstellung der maximalen Auflösung für den Monitor.

Windows XP:

- 1. Klicken Sie mit der rechten Maustaste auf das Desktop und wählen Sie **Eigenschaften**.
- 2. Wählen Sie die Registerkarte **Einstellungen**.
- 3. Stellen Sie die Bildschirmauflösung auf **1920 x 1080**.
- 4. Klicken Sie auf **OK**.

Windows Vista® or Windows® 7:

- 1. Rechtsklicken Sie auf den Desktop, wählen Sie dann **Anpassen**.
- 2. Klicken **Sie auf Anzeige.**
- 3. Bewegen Sie den Schieberegler nach rechts, indem Sie ihn mit der linken Maustaste anklicken, die Maustaste gedrückt halten und auf die Auflösung **1920 x 1080**.
- 4. Klicken Sie auf **OK**.

Wenn 1920 x 1080 als Option angezeigt wird, müssen Sie eventuell Ihren Grafiktreiber aktualisieren. Führen Sie die folgenden Schritte aus – je nach Computermodell.

Falls Sie einen tragbaren oder einen Desktop-Dell-Computer besitzen:

Rufen Sie **support.dell.com** auf, geben Sie Ihre Servicekennung ein und laden Sie den aktuellsten Treiber für Ihre Grafikkarte herunter.

Falls Sie keinen Dell-Computer (tragbar oder Desktop) verwenden:

- Besuchen Sie die Unterstützungs-Website Ihres Computerherstellers und laden Sie die aktuellsten Grafiktreiber herunter.
- Besuchen Sie die Website Ihres Grafikkartenherstellers und laden Sie die aktuellsten Grafiktreiber herunter.

# <span id="page-33-1"></span>**Verwenden der Kippfunktion**

**Kippen**

Bei montiertem Ständer können Sie den Bildschirm in den gewünschten Betrachtungswinkel kippen.

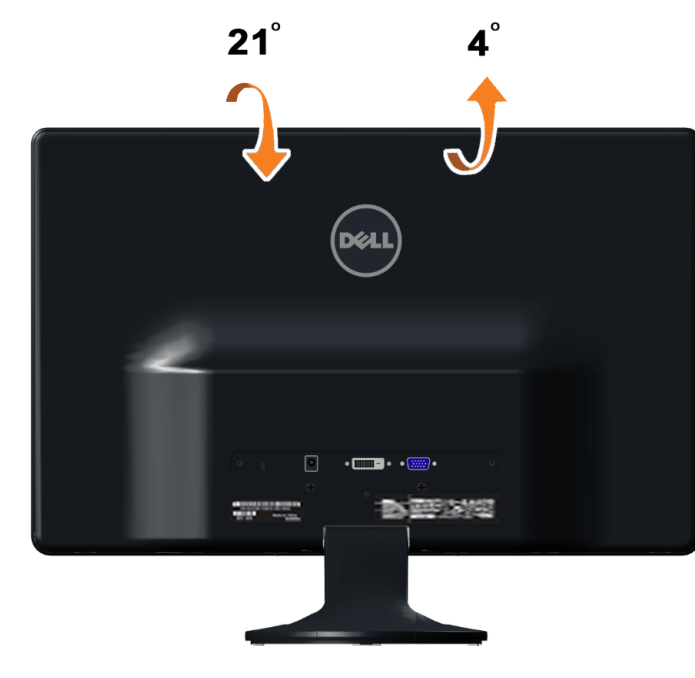

**HINWEIS:** Der Standfuß ist bei Erhalt des Bildschirms (d. h. ab Werk) nicht vormontiert.

[Zurück zum Inhaltsverzeichnis](#page-1-1)

# <span id="page-35-1"></span><span id="page-35-0"></span>**Problemlösung**

**Dell™ S2230MX/S2330MX monitor**

- ٠ **[Selbsttest](#page-35-2)**
- **[Selbstdiagnose](#page-35-3)**
- [Verfügbare Demo](#page-36-0)
- ۵ [Allgemeine Probleme](#page-36-1)
- [Produktspezifische Probleme](#page-37-0)

**ACHTUNG:** Bevor Sie mit den in diesem Abschnitt beschriebenen Schritten beginnen, lesen und befolgen sie bitte die Sicherheitshinweise.

# <span id="page-35-2"></span>**Selbsttest**

Ihr Monitor verfügt über eine Selbsttestfunktion, mit der Sie überprüfen können, ob der Monitor ordnungsgemäß funktioniert. Wenn Monitor und Computer ordnungsgemäß miteinander verbunden sind, der Monitorbildschirm jedoch leer bleibt, führen Sie bitte wie folgt den Monitor-Selbsttest aus:

- 1. Schalten Sie sowohl den Computer als auch den Monitor aus.
- 2. Trennen Sie das Videokabel von der Rückseite des Computers ab. Um einen ordnungsgemäßen Selbsttest zu gewährleisten, entfernen Sie bitte sowohl als auch analoge (blauer Stecker) Kabel von der Rückseite des Computers.
- 3. Schalten Sie den Monitor ein.

Das schwebende Dialogfenster erscheint auf dem Bildschirm (vor schwarzem Hintergrund), wenn der Bildschirm kein Videosignal erkennt, jedoch korrekt funktioniert. Im Selbsttestmodus bleibt die Betriebs-LED weiß. Außerdem läuft je nach gewählter Eingangsquelle eines der beiden nachstehend dargestellten Dialogfelder über den Bildschirm.

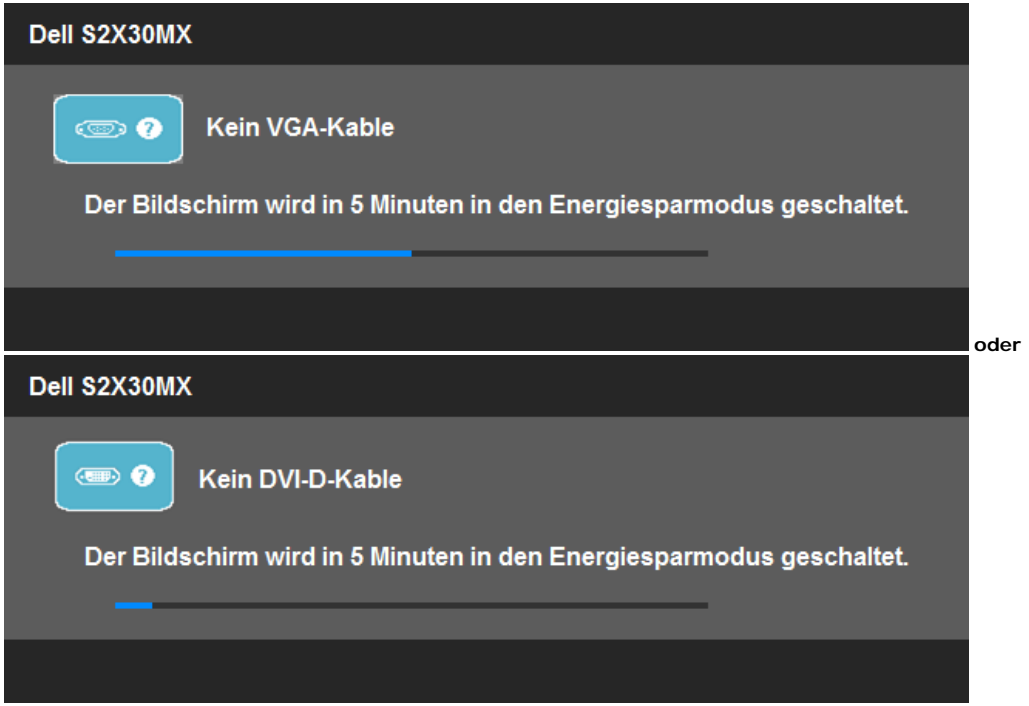

4. Diese Anzeige erscheint auch im Normalbetrieb, wenn das Videokabel getrennt oder beschädigt wird. Der Monitor schaltet **nach einer Nichtbedienung von 5 Minuten in den Stromsparmodus**.

5. Schalten Sie den Monitor aus und schließen Sie das Videokabel neu an; schalten Sie anschließend sowohl den Computer als auch den Monitor wieder ein.

Falls Ihr Monitorbildschirm nach dem obigen Vorgang immer noch leer bleibt, überprüfen Sie bitte Ihre Videokarte und den Computer; Ihr Monitor funktioniert einwandfrei.

**HINWEIS:** Die Selbsttestfunktion zur Überprüfung ist bei den Videomodi S-Video, Composite und Component nicht verfügbar.

# <span id="page-35-3"></span>**Selbstdiagnose**

Ihr Monitor ist mit einem integrierten Selbstdiagnose-Werkzeug ausgestattet, das Ihnen bei der Diagnose von Problemen mit dem Monitor oder mit Computer und Grafikkarte helfen kann.

**HINWEIS:**Die Selbstdiagnose kann nur ausgeführt werden, wenn kein Videokabel angeschlossen ist und sich der Monitor im *Selbsttestmodus* befindet.

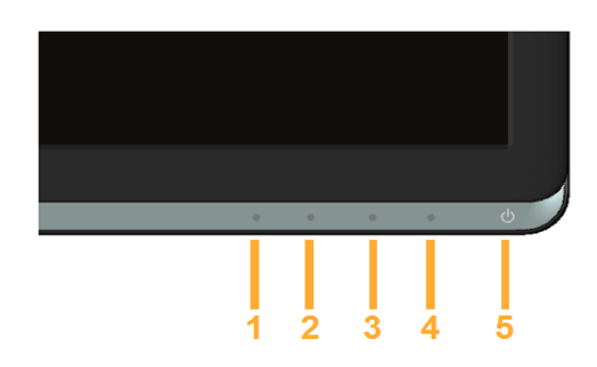

So starten Sie die Selbstdiagnose:

- 1. Überzeugen Sie sich davon, dass der Bildschirm sauber ist (kein Staub auf dem Bildschirm).
- 2. Trennen Sie das/die Videokabel von der Rückseite des Computers. Der Monitor wechselt nun in den Selbsttestmodus.
- 3. Halten Sie die Tasten **Taste 1** und Taste 4 gleichzeitig etwa 2 Sekunden lang gedrückt. Ein grauer Bildschirm erscheint.
- 4. Untersuchen Sie das Bild aufmerksam auf Unregelmäßigkeiten.
- 5. Drücken Sie die Taste **Taste 4** am Bedienfeld noch einmal. Der Bildschirm wird nun in rot angezeigt.
- 6. Untersuchen Sie das Bild auf Auffälligkeiten.
- 7. Wiederholen Sie die Schritte 5 und 6; das Bild wird der Reihe nach in grün, blau, schwarz, und weiß angezeigt.

Nach der Anzeige des weißen Bildschirms ist der Test abgeschlossen. Zum Verlassen drücken Sie die Taste **Taste 4** noch einmal.

Falls bei diesem Selbsttest keine Auffälligkeiten auftreten sollten, funktioniert der Monitor ordnungsgemäß . Überprüfen Sie Grafikkarte und Computer.

# <span id="page-36-0"></span>**Verfügbare Demo**

So aktivieren Sie die verfügbare Demo:

- 1. Vergewissern Sie sich, dass der Monitor ausgeschaltet ist.<br>2. Ziehen Sie die Videokabel von der Rückseite des Monitors
- Ziehen Sie die Videokabel von der Rückseite des Monitors ab.
- 3. Schalten Sie den Monitor ein.
- 4. Drücken und halten Sie 5 Sekunden lang die Taste 2 zusammen mit Taste 4 auf dem vorderen Bedienfeld. Blinkende Schriftzüge schweben dann regellos auf dem Bildschirm.
- 5. Der Demo-Modus wird fortgesetzt, solange der Monitor eingeschaltet bleibt.
- 6. Um die verfügbare Demo zu beenden, drücken Sie einmal die Netztaste.
- Hinweis: Ist im Demo-Modus ein Videokabel angeschlossen, überlagern die Schriftzüge das Video.

Hinweis: Die verfügbare Demo ist kein Diagnosewerkzeug zum Testen von Funktionsstörungen. Verwenden Sie stattdessen die integrierte Diagnosefunktion.

# <span id="page-36-1"></span>**Allgemeine Probleme**

In der folgenden Tabelle finden Sie grundlegende Informationen zu allgemeinen Monitorproblemen und zu möglichen Lösungen.

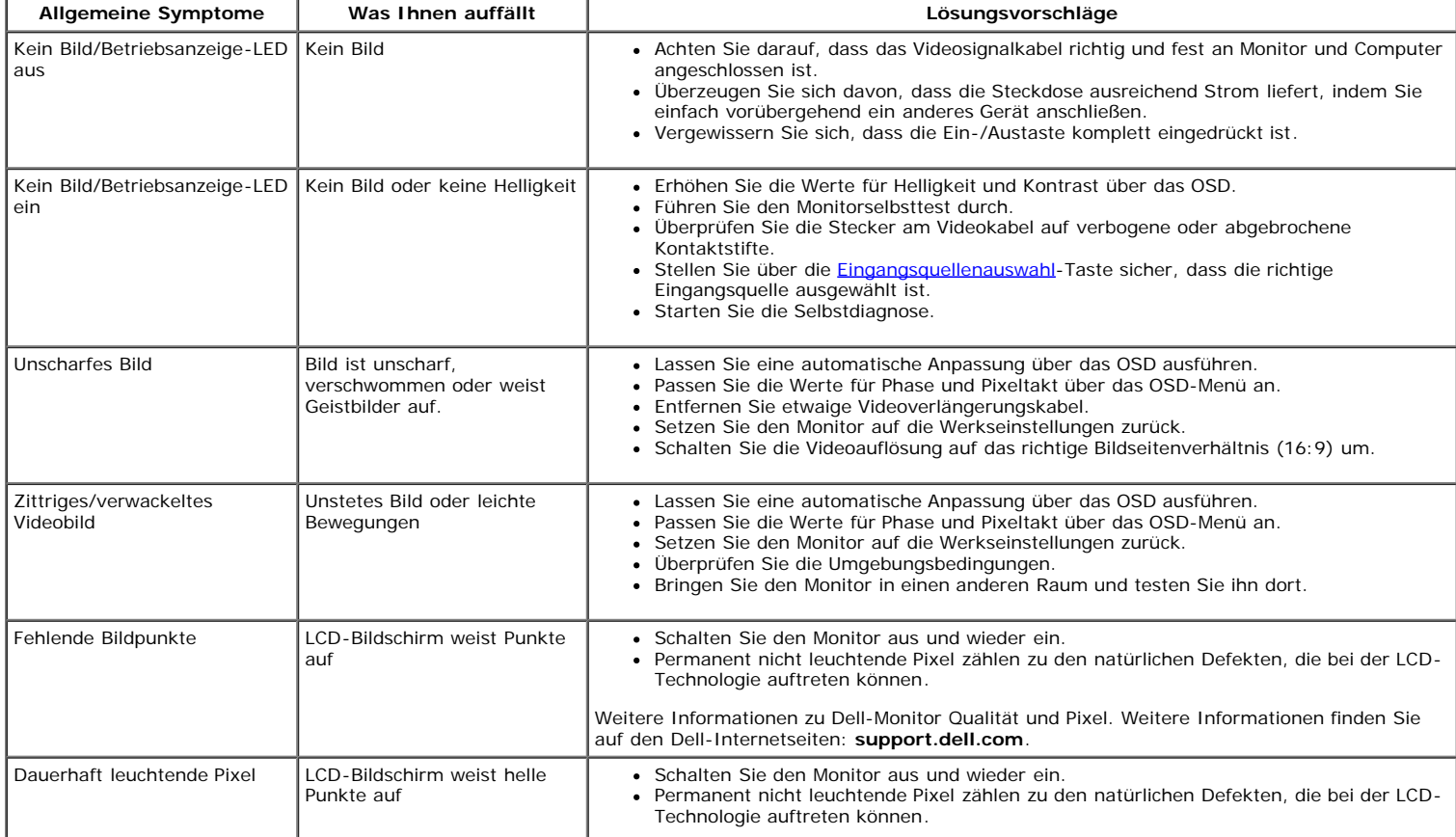

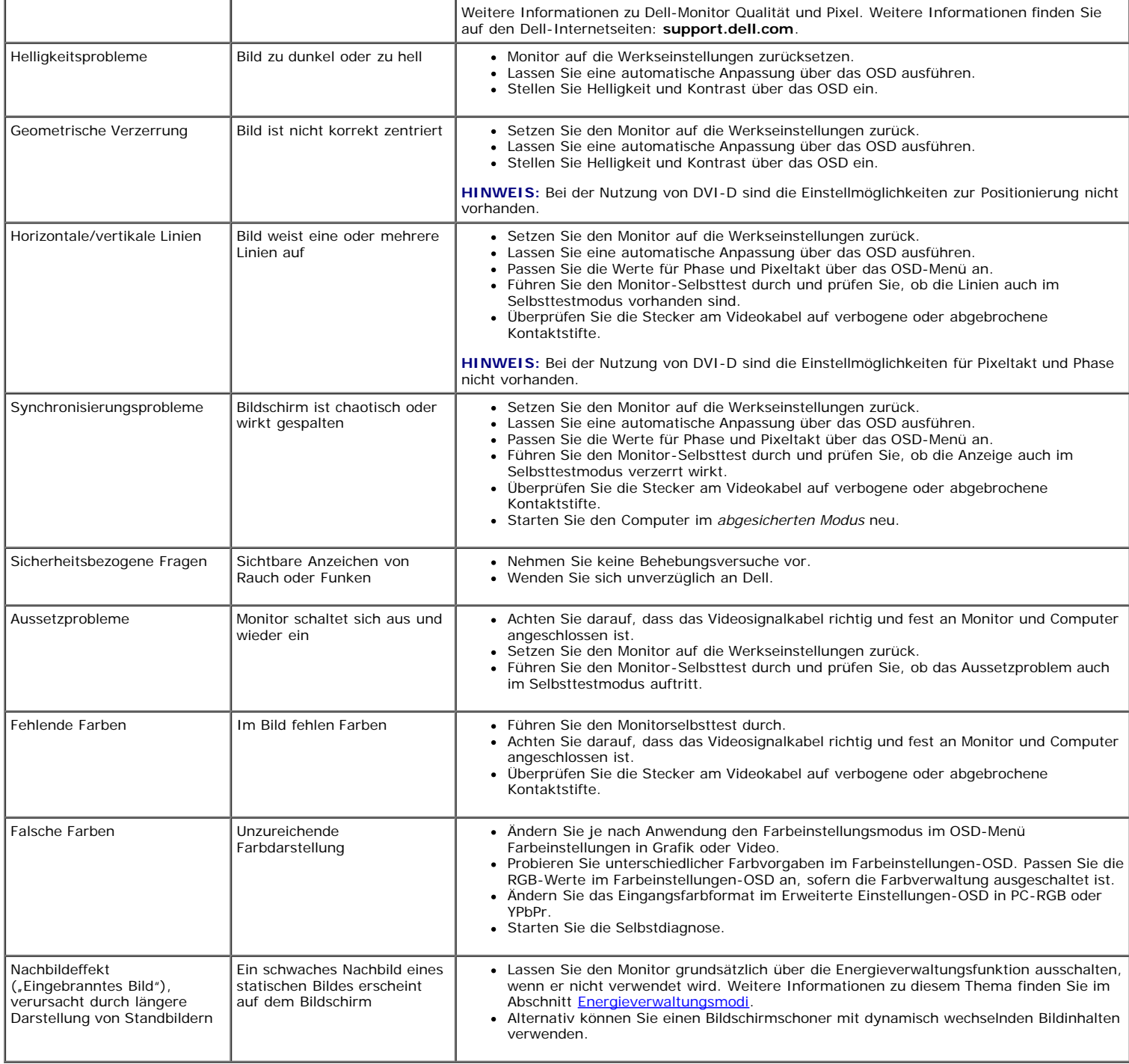

# <span id="page-37-0"></span>**Produktspezifische Probleme**

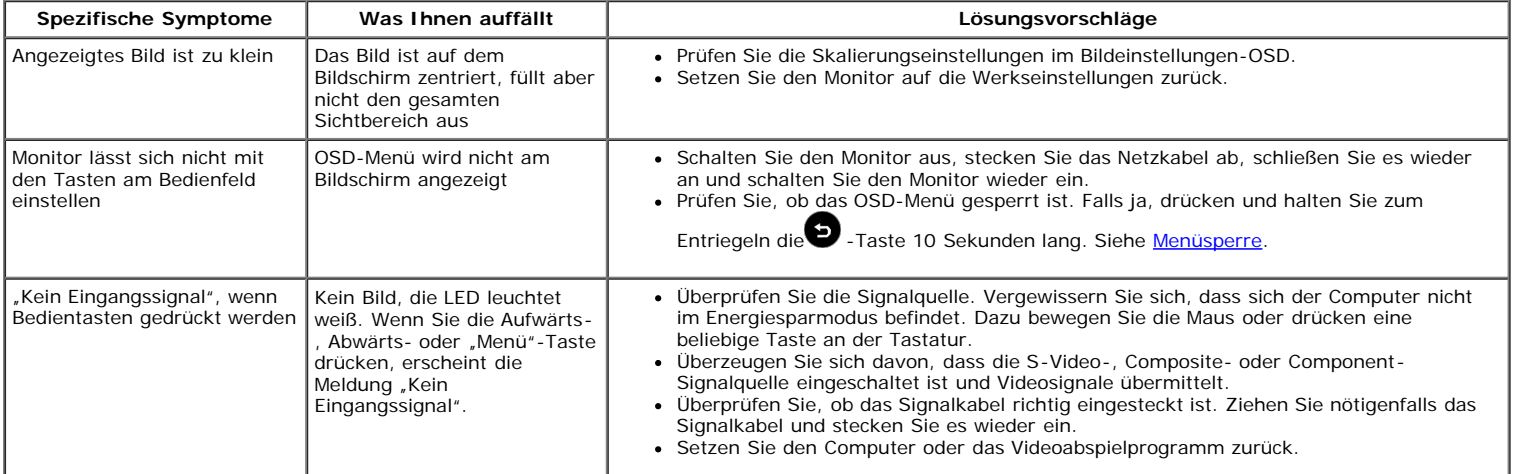

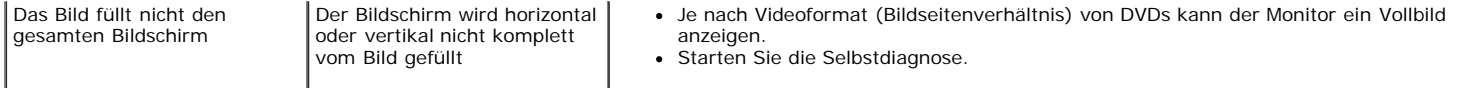

**HINWEIS:** Im DVD-D-Modus steht die Funktion **Auto-Anpassung** nicht zur Verfügung.

# <span id="page-39-0"></span>**Anhang**

**Benutzerhandbuch für Dell™ S2230MX/S2330MX monitor**

- **O** Sicherheitshinweise
- FCC-Hinweis (nur USA)
- Dell Kontaktangabe

# **ACHTUNG: Sicherheitshinweise**

**ACHTUNG: Die Verwendung von anderen als in dieser Dokumentation angegebenen Bedienelementen, Anpassungen oder Verfahren kann zu Schock-, elektrischen und/oder mechanischen Gefahren führen.**

Weitere Informationen über Sicherheitshinweise finden Sie in der *Produktinformationsanleitung*.

## **FCC-Erklärung (nur für die USA) und weitere rechtliche Informationen**

Lesen Sie bitte die Webseite über rechtliche Konformität unter http://www.dell.com/regulatory\_compliance für die FCC-Erklärung und weitere rechtliche Informationen.

## **Dell Kontaktangaben**

**Kunden in den Vereinigten Staaten wählen die Nummer 800-WWW-DELL (800-999-3355).**

HINWEIS: Haben Sie keine aktive Internetverbindung, können Sie Kontaktinformationen auf Ihrem Kaufbeleg, dem Verpackungsbeleg, der Rechnung oder im Dell-Produktkatalog finden.

**Dell bietet mehrere Online und auf Telefon basierende Support- und Service-Optionen. Die Verfügbarkeit ist je nach Land und Produkt unterschiedlich, so dass einige Service-Optionen in Ihrer Region eventuell nicht verfügbar sind. So kontaktieren Sie Dell zwecks Fragen zum Verkauf, technischem Support oder Kundendienst:**

- **1.** Besuchen Sie **support.dell.com.**
- **2.** Wählen Sie Ihr Land oder Ihre Region im Listenfeld **Land/Region wählen** unten auf der Seite.
- **3.** Klicken Sie auf **Kontaktaufnahme** links auf der Seite
- **4.** Wählen Sie den Service- oder Support-Link, der Ihren Bedürfnissen entspricht.
- **5.** Wählen Sie die Art der Kontaktaufnahme mit Dell, die praktisch für Sie ist.

# <span id="page-40-0"></span>**Einstellen des Monitors**

**Dell™ S2230MX/S2330MX monitor**

# **Wenn Sie einen Dell™ Desktop- oder Dell™ Notebook-Computer mit einem Internetzugang haben**

1. Besuchen Sie **http://support.dell.com,** geben Sie Ihre Servicekennung ein und laden den aktuellsten Treiber für Ihre Grafikkarte herunter.

2. Versuchen Sie nach dem Installieren der Treiber für Ihren Grafik-Adapter noch einmal die Auflösung auf 1920 x 1080 einzustellen.

**HINWEIS:** Ist es nicht möglich die Auflösung auf 1920 x 1080 einzustellen, dann nehmen Sie bitte mit Dell™ Kontakt auf, um sich nach einem Grafik-Adapter, der diese Auflösungen unterstützt, zu erkundigen.

# <span id="page-41-0"></span>**Einstellen des Monitors**

**Dell™ S2230MX/S2330MX monitor**

# **Wenn Sie einen Nicht-Dell™ Desktop-, Notebook-Computer bzw. Grafikkarte haben**

In Windows XP:

- 1. Rechtsklicken Sie auf das Desktop und klicken Sie auf **Eigenschaften**.
- 2. Wählen Sie die Registerkarte **Einstellungen**.
- 3. Wählen Sie **Erweitert**.

4. Sehen Sie nach dem Hersteller Ihrer Grafiksteuerung in der Beschreibung oben im Fenster (z.B. NVIDIA, ATI, Intel etc.).

5. Gehen Sie zur Internetseite des Herstellers Ihrer Grafikkarte und sehen Sie dort nach aktualisiertem Treiber (z.B. **[http://www.ATI.com](http://www.ati.com/)** ODER **[http://www.NVIDIA.com](http://www.nvidia.com/)**).

6. Nachdem Sie die Treiber für Ihren Grafikadapter installiert haben, versuchen Sie erneut, die Auflösung auf **1920 x 1080** einzustellen.

In Windows Vista® oder Windows® 7:

- 1. Rechtsklicken Sie auf das Desktop und klicken Sie auf **Personalisierung**.
- 2. Klicken Sie auf **Anzeigeeinstellungen** ändern.
- 3. Klicken Sie auf **Erweiterte Einstellungen**.

4. Sehen Sie nach dem Hersteller Ihrer Grafiksteuerung in der Beschreibung oben im Fenster (z.B. NVIDIA, ATI, Intel etc.).

5. Gehen Sie zur Internetseite des Herstellers Ihrer Grafikkarte und sehen Sie dort nach aktualisiertem Treiber (z.B. **[http://www.ATI.com](http://www.ati.com/)** ODER **[http://www.NVIDIA.com](http://www.nvidia.com/)**).

6. Nachdem Sie die Treiber für Ihren Grafikadapter installiert haben, versuchen Sie erneut, die Auflösung auf **1920 x 1080** einzustellen.

HINWEIS: Ist es nicht möglich die Auflösung auf 1920 x 1080 einzustellen, dann nehmen Sie bitte mit dem Hersteller Ihres Computers Kontakt auf oder überlegen Sie sich, einen Grafik-Adapter, der diese Auflösungen unterstützt, zu kaufen.